KA01177R/13/FI/02.18 71431137 2018-05-31

# Lyhyt käyttöopas Memograph M, RSG45

Advanced Data Manager

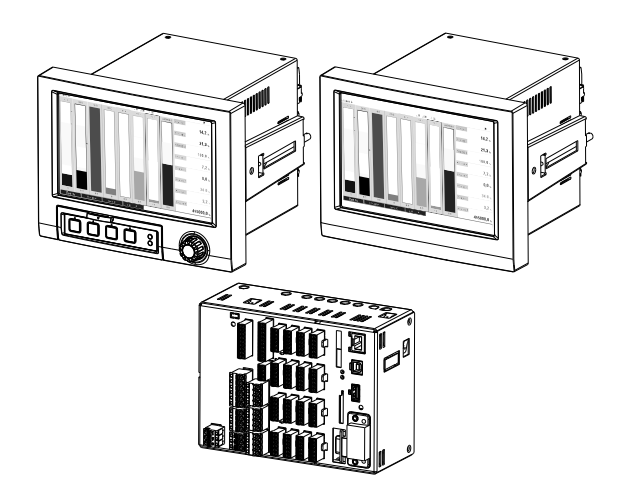

Tämä lyhyt käyttöopas on käyttöohjeiden suppea versio; se ei korvaa laitteeseen liittyviä käyttöohjeita.

Katso lisätiedot käyttöohjeesta ja muista asiakirjoista.

Saatavana kaikille laiteversioille seuraavilla yhteyksillä:

- Internet: www.endress.com/deviceviewer
- Älypuhelin/tabletti: Endress+Hauserin käyttösovellus

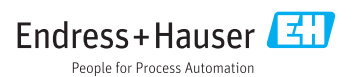

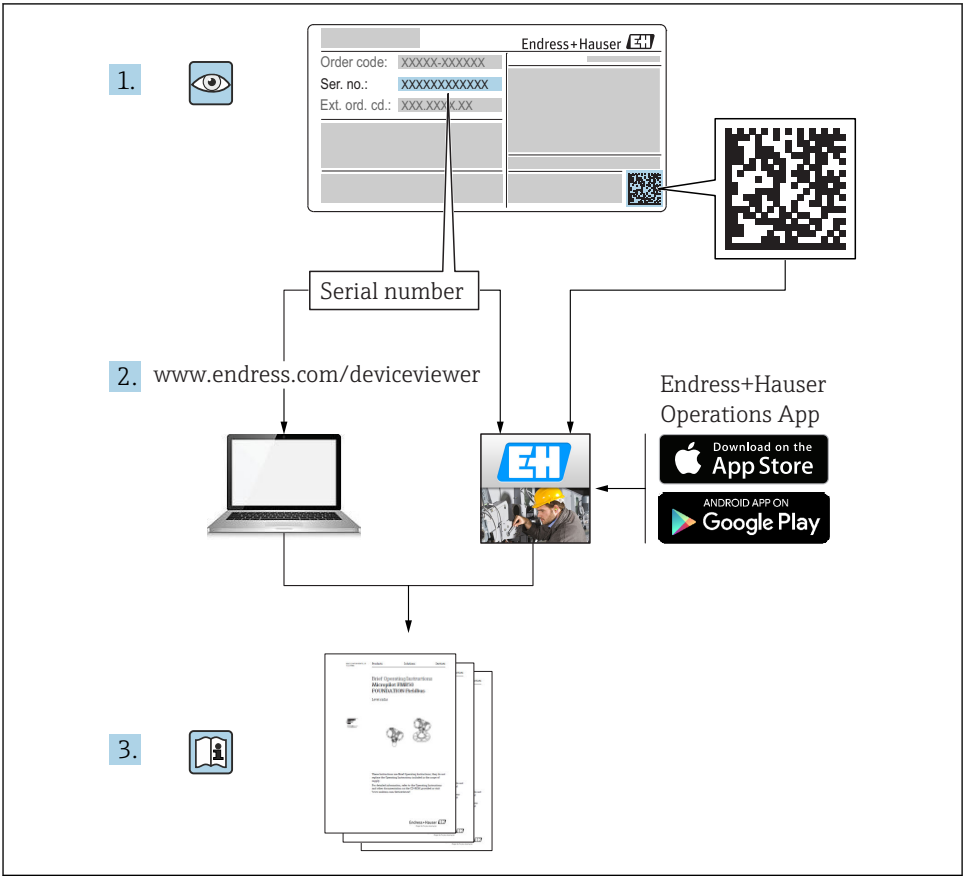

A0023555

# Sisällysluettelo

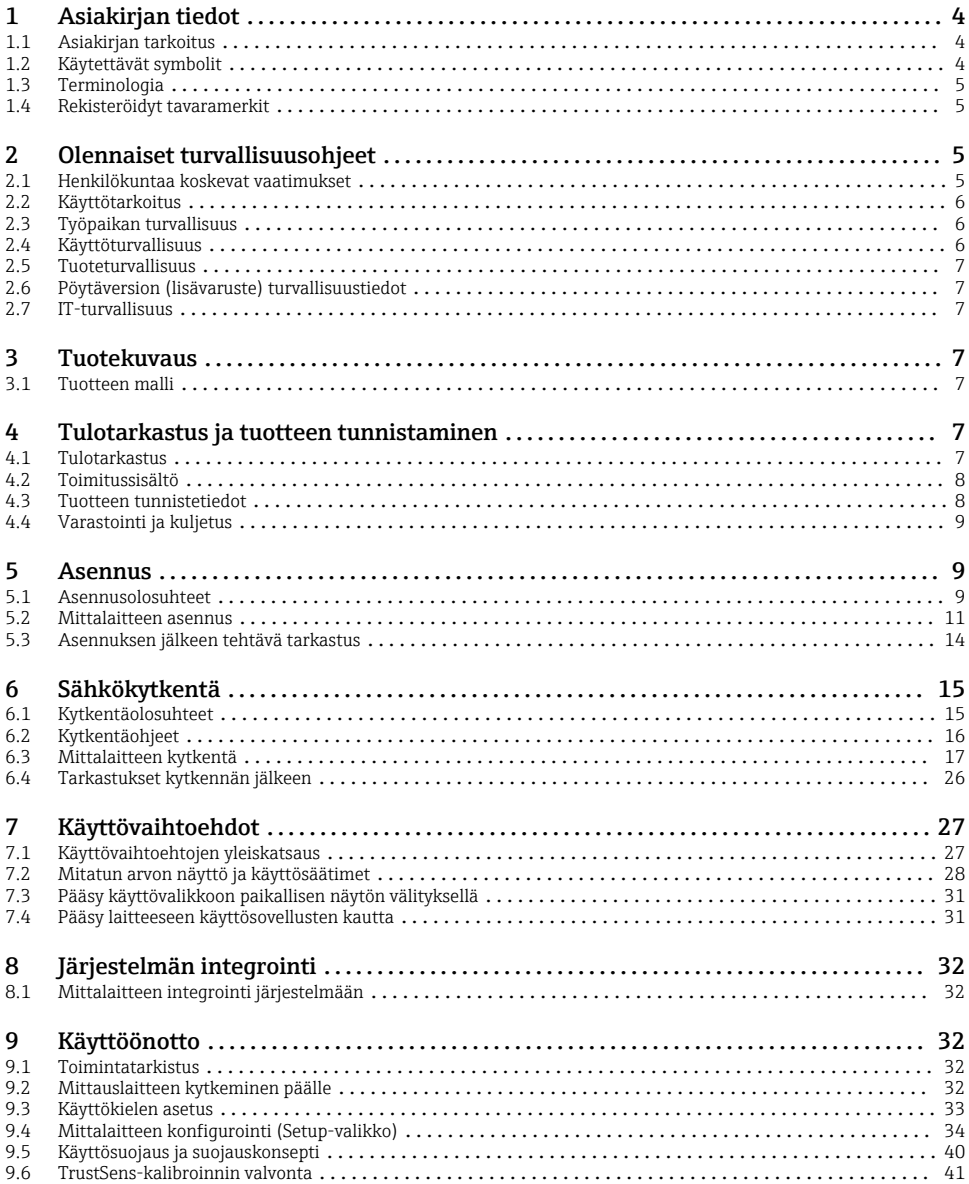

## <span id="page-3-0"></span>1 Asiakirjan tiedot

### 1.1 Asiakirjan tarkoitus

Tämä käyttöopas sisältää kaikki olennaiset tiedot laitteen vastaanottotarkastukseen ja käyttöönottoon.

#### Integroidut käyttöohjeet

Painikkeen painalluksella laite näyttää käyttöohjeet suoraan näytöllä. Tämä käyttöopas täydentää laitteessa olevia käyttöohjeita ja selittää sellaisia sisältöjä, joita ei ole suoraan kuvattu käyttöohjeissa.

### 1.2 Käytettävät symbolit

#### 1.2.1 Turvallisuussymbolit

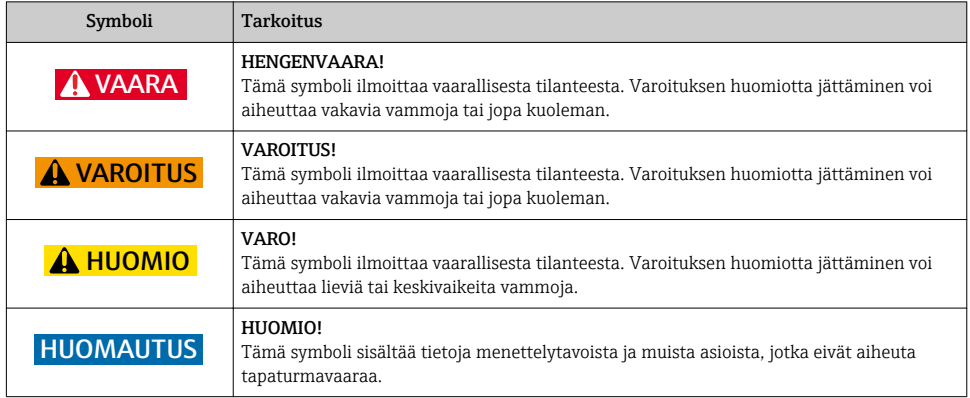

#### 1.2.2 Tietyntyyppisiä tietoja koskevat symbolit

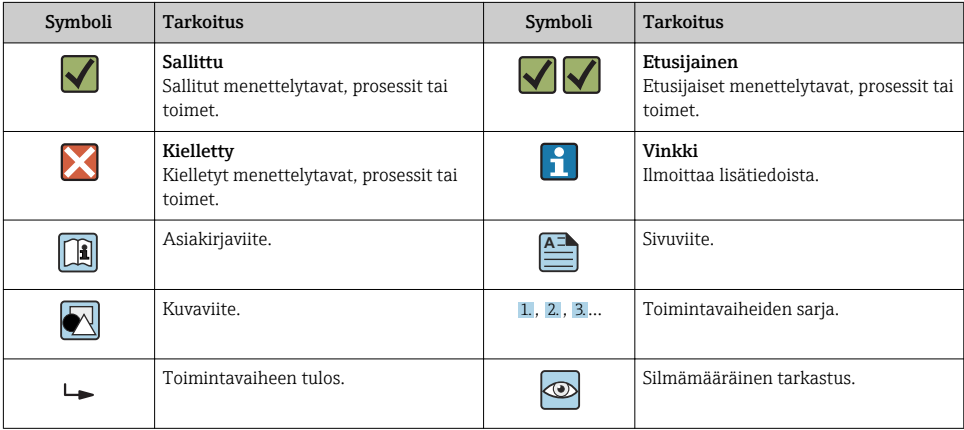

#### <span id="page-4-0"></span>1.2.3 Kuvien symbolit

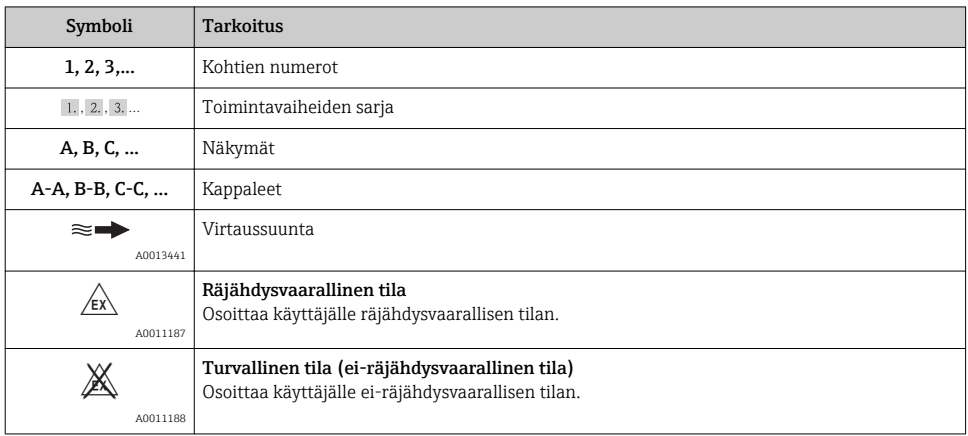

### 1.3 Terminologia

Selkeyden vuoksi tässä käyttöoppaassa käytetään lyhenteitä tai synonyymejä seuraaville termeille:

• Endress+Hauser:

Tässä käyttöoppaassa käytetty termi: "valmistaja" tai "myyjä"

• Memograph M RSG45: Tässä käyttöoppaassa käytetty termi: "laite" tai "mittalaite"

### 1.4 Rekisteröidyt tavaramerkit

#### HART®

Yhtiön HART FieldComm Group, Austin, USA, rekisteröity tavaramerkki

## 2 Olennaiset turvallisuusohjeet

Laitteen varma ja turvallinen käyttö on taattu vain, jos käyttäjä lukee käyttöohjeet ja noudattaa niiden sisältämiä turvallisuusohjeita.

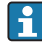

#### Henkilökuntaa koskevat vaatimukset koskien määräysten FDA 21 CFR, osa 11, mukaisten vaatimusten täyttymistä:

Jotta määräysten 21 CFR, osa 11, mukaiset vaatimukset täyttyvät kokonaisuudessaan, käyttäjällä/käyttäjillä tulee olla asianmukainen koulutus.

### 2.1 Henkilökuntaa koskevat vaatimukset

Henkilökunnan täytyy täyttää tehtävissään seuraavat vaatimukset:

‣ Koulutetuilla ja pätevillä ammattilaisilla täytyy olla asiaankuuluva pätevyys kyseiseen toimenpiteeseen ja tehtävään.

- <span id="page-5-0"></span>‣ Laitoksen operaattorin valtuuttama.
- ‣ Tunnettava maakohtaiset säännökset.
- ‣ Ennen kuin ryhdyt töihin, lue käyttöohjeen ja lisäasiakirjojen ohjeet ja todistukset (sovelluksesta riippuen) läpi ja varmista, että ymmärrät niiden sisällön.
- ‣ Noudatettava tarkasti kaikkia ohjeita ja määräyksiä.

### 2.2 Käyttötarkoitus

Tämä laite on suunniteltu analogisten ja digitaalisten signaalien elektroniseen keruuseen, näyttöön, tallennukseen, analyysiin, etäsiirtoon ja arkistointiin.

- Valmistaja ei vastaa vahingoista, jotka aiheutuvat laitteen epäasianmukaisesta käytöstä tai muusta kuin tarkoituksenmukaisesta käytöstä. Laitetta ei saa muuttaa tai muunnella millään tavalla.
- Laite on suunniteltu asennettavaksi paneeliin ja sitä saa käyttää ainoastaan asennuspaikalla.

### 2.3 Työpaikan turvallisuus

Laitteen luona ja kanssa tehtävissä töissä:

‣ Pue vaadittavat henkilösuojaimet kansainvälisten/maakohtaisten säännöstöjen mukaan.

### 2.4 Käyttöturvallisuus

Loukkaantumisvaara.

- ‣ Käytä laitetta vain, kun se on teknisesti moitteettomassa kunnossa ja vikaantuessa turvallinen.
- ‣ Käyttäjä on vastuussa laitteen häiriöttömästä toiminnasta.

#### Laitteeseen tehtävät muutokset

Luvattomat muutokset laitteeseen ovat kiellettyjä ja ne voivat johtaa ennalta arvaamattomiin vaaroihin.

‣ Jos tästä huolimatta laitteeseen tarvitsee tehdä muutoksia, ota yhteyttä valmistajaan.

#### Korjaustyöt

Jatkuvan käyttöturvallisuuden ja -luotettavuuden varmistamiseksi:

- ‣ Tee laitteeseen liittyviä korjaustöitä vain, jos ne ovat nimenomaisesti sallittuja.
- ‣ Noudata sähkölaitteen korjaustöitä koskevia maakohtaisia määräyksiä.
- ‣ Käytä vain valmistajan alkuperäisiä varaosia ja lisätarvikkeita.

#### Räjähdysvaarallinen tila

Ihmisille tai laitokselle aiheutuvan vaaran välttämiseksi, kun laitetta käytetään vaarallisella alueella (esim. räjähdyssuojaus, painesäiliön turvallisuus):

- ‣ Tarkasta laitekilvestä, saako tilattua laitetta käyttää käyttötarkoituksensa mukaan vaarallisella alueella.
- ‣ Huomioi tämän käyttöoppaan liitteenä olevissa erillisissä lisäasiakirjoissa ilmoitetut tekniset tiedot.

### <span id="page-6-0"></span>2.5 Tuoteturvallisuus

Tämä mittauslaite on suunniteltu huolellisesti tekniikan nykyistä tasoa vastaavien turvallisuusmääräysten mukaan, testattu ja toimitettu tehtaalta käyttöturvallisessa kunnossa.

Se täyttää yleiset turvallisuusstandardit ja lakimääräykset. Se vastaa myös EY-direktiivejä, jotka on lueteltu laitekohtaisessa EY-vaatimustenmukaisuusvakuutuksessa. Valmistaja vahvistaa tämän kiinnittämällä laitteeseen CE-merkin.

## 2.6 Pöytäversion (lisävaruste) turvallisuustiedot

- Verkkopistokkeen saa kytkeä ainoastaan maadoitettuun pistorasiaan.
- Suojausvaikutusta ei saa estää jatkokaapelilla, jossa ei ole suojamaadoitusta.
- Relelähdöt: U (max) = 30  $V_{eff}$  (AC)/60 V (DC)

### 2.7 IT-turvallisuus

Valmistajan myöntämä takuu on voimassa vain siinä tapauksessa, että laitteen asennus ja käyttö tapahtuu käyttöohjeissa kuvattujen ohjeiden mukaan. Laite on varustettu turvallisuusmekanismeilla, jotka suojaavat laitteen asetusten tahattomilta muutoksilta.

IT-turvallisuustoimet yhdessä käyttäjien turvallisuusstandardien kanssa, joiden tarkoituksena on antaa lisäturvaa laitteelle ja tiedonsiirrolle, on käyttäjien itse pantava toimeen.

## 3 Tuotekuvaus

### 3.1 Tuotteen malli

Tämä laite soveltuu parhaiten analogisten ja digitaalisten signaalien elektroniseen keruuseen, näyttöön, tallennukseen, analyysiin, etäsiirtoon ja arkistointiin.

Laite on suunniteltu asennettavaksi paneeliin tai laitekaappiin. Käyttömahdollisuus työpöydällä tai kenttäkotelossa on saatavana lisävarusteena.

Lisäksi DIN-kiskoasennusta varten on saatavana vaihtoehto "DIN-kiskokotelo".

## 4 Tulotarkastus ja tuotteen tunnistaminen

### 4.1 Tulotarkastus

Tarkasta tuotteen saapuessa seuraavat seikat:

- Onko pakkaus ja sisältö vahingoittunut?
- Sisältääkö toimitus kaikki tilatut osat? Vertaa toimitussisältöä tilauslomakkeen tietoihin.

### <span id="page-7-0"></span>4.2 Toimitussisältö

Laitteen toimitussisältö on seuraava:

- Laite (liittimineen, tilauksen mukaan)
- Paneeliin asennettava laite: 2 ruuvikiinnitteistä kiinnikettä
- Versio, jossa on navigaatio-ohjain ja liitännät laitteen edessä tai DIN-kiskoversio: USBkaapeli
- Paneeliin asennettava laite: tiivistekumi paneelin seinämää vasten
- SD-korttipaikka "teollisuuskäyttöön", teollisuusstandardi:
- Paneeliin asennettava laite, jossa on navigaatio-ohjain ja liitännät laitteen edessä: kortti sijaitsee SD-korttipaikassa laitteen edessä luukun alla (lisävaruste). Paneeliin asennettava laite, etuosa ruostumaton terästä ja kosketusnäyttö: kortti sijaitsee laitteen sisällä eikä sitä voi vaihtaa tai jälkiasentaa. DIN-kiskoversio: kortti sijaitsee SD-korttipaikassa (lisävaruste).
- "Field Data Manager (FDM)" -analyysiohjelmisto DVD-levyllä (Essential, Demo tai Professional-versio, tilauksen mukaan)
- Saapumisilmoitus
- Monikielinen Lyhyt käyttöopas, paperiversio
- Ex-turvallisuusohjeet, paperiversio (lisävaruste)

### 4.3 Tuotteen tunnistetiedot

#### 4.3.1 Laitekilpi

Vertaa laitekilpeä seuraavaan kaavioon:

**6**

**7**

<span id="page-8-0"></span>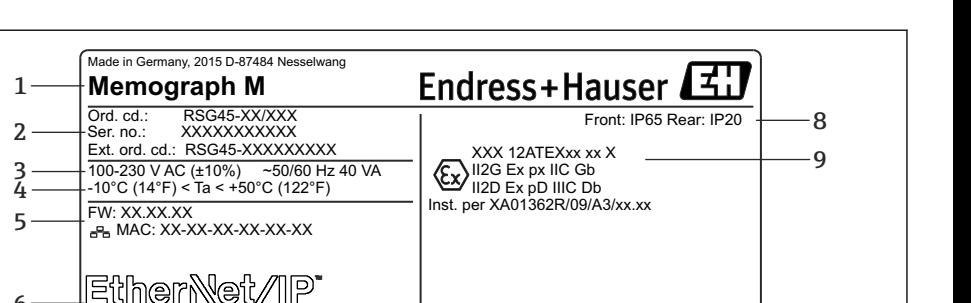

TAG1-XXXXXXXXXX TAG2-XXXXXXXXXXX

 *1 Laitekilpi (esimerkki)*

- *1 Laitteen nimi, valmistajan tiedot*
- *2 Tilauskoodi, sarjanumero, laaja tilauskoodi*

MAC 1: XX-XX-XX-XX-XX-XX

- *3 Virransyöttö, sähköverkon taajuus ja suurin virrankulutus*
- *4 Ympäristön lämpötila-alue*
- *5 Laitteistoversio; MAC-osoite (Ethernet)*
- *6 Fieldbus-liitäntä ja MAC-osoite (lisävaruste)*
- *7 Laitehyväksynnät*
- *8 Laitteen kotelointiluokka*
- *9 Hyväksyntä räjähdysvaarallisessa tilassa käyttöön (lisävaruste) ja asiaankuuluvan Ex-tilan asiakirjanumero (XA...)*
- *10 Taginimi (lisävaruste); 2D-matriisikoodi*

### 4.4 Varastointi ja kuljetus

Sallittujen ympäristö- ja varastointiolosuhteiden noudattaminen on pakollista. Tarkat määritelmät on lueteltu käyttöohjeiden kappaleessa "Tekniset tiedot".

Huomaa seuraavat seikat:

- Laite on pakattava siten, että se on suojassa iskuilta varastoinnin ja kuljetuksen ajan. Alkuperäinen pakkaus tarjoaa optimaalisen suojan.
- Sallittu varastointilämpötila on  $-20$  ...  $+60$  °C ( $-4$  ...  $+140$  °F).

### 5 Asennus

#### 5.1 Asennusolosuhteet

#### **HUOMAUTUS**

#### Ylikuumeneminen laitteeseen kertyvän lämmön vuoksi

‣ Varmista lämmönmuodostuksen välttämiseksi, että laitteen jäähdytys on riittävä.

**10**

A0025806

Laite on suunniteltu käytettäväksi paneeliin tai laitekaappiin asennettuna.

Laite on asennettava paineistettuun kotelointijärjestelmään, jos sitä käytetään räjähdysvaarallisissa tiloissa. Turvallisen asennuksen varmistamiseksi laitekaappiin tehtävän asennuksen ohjeita ja Ex-turvallisuusohjeita (XA) on ehdottomasti noudatettava.

- Ympäristön lämpötila-alue:  $-10$  ...  $+50$  °C (14 ... 122 °F)
- Ilmastoluokka IEC 60654-1: luokka B2:n mukaan
- Kotelointiluokka: IP65, NEMA 4 kotelon edessä / IP20 kotelon takana

#### 5.1.1 Paneeliin asennettavan laitteen asennusmitat

- Asennussyvyys (pois lukien liitinkansi): noin 159 mm (6.26 in) laitteelle sis. liittimet ja kiinnikkeet.
- Asennussyvyys liitinkansi (lisävaruste) mukaan lukien: noin 198 mm (7.8 in)
- Paneelin asennusaukko: 138 … 139 mm (5.43 … 5.47 in) x 138 … 139 mm (5.43 … 5.47 in)
- Paneelin paksuus: 2 … 40 mm (0.08 … 1.58 in)
- Katselukulma: 50˚ kaikkiin suuntiin näytön keskiakselista
- Laitteiden välisen etäisyyden on oltava vähintään 12 mm (0.47 in), jos laitteita suunnataan pystysuunnassa niiden ollessa allekkain tai vaakasuunnassa niiden ollessa vierekkäin.
- Paneelin asennusaukkojen rasterimittojen usealle laitteelle tulee olla vähintään 208 mm (8.19 in) vaakasuunnassa ja vähintään 162 mm (6.38 in) pystysuunnassa (toleranssia ei ole otettu huomioon).
- Kiinnitys DIN 43 834 mukaan

#### 5.1.2 Asennuspaikka ja asennusmitat DIN-kiskoversion yhteydessä

Ilman näyttöä oleva laite on suunniteltu DIN-kiskoasennukseen.

DIN-kiskolaitetta ei ole hyväksytty käytettäväksi räjähdysvaarallisissa tiloissa.

<span id="page-10-0"></span>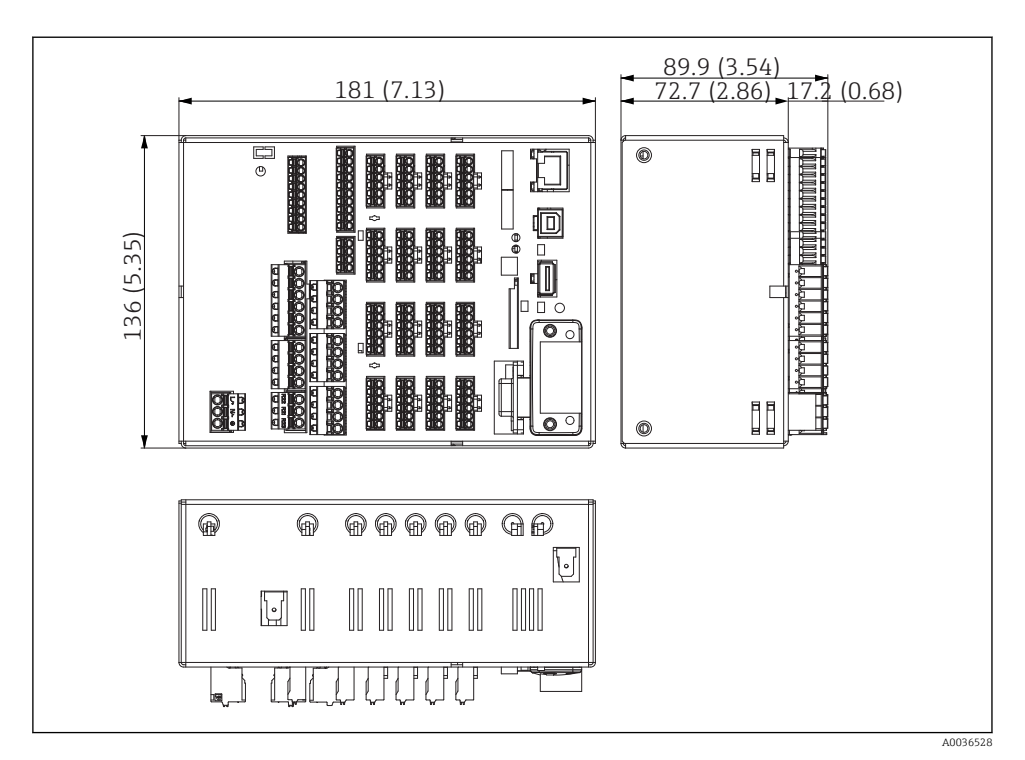

 *2 DIN-kiskoversio, mitat mm (in).*

#### Asennusmitat

- Asennussyvyys: noin 90 mm (3.54 in) laitteelle sis. liittimet.
- Kiinnitys DIN-kiskoon IEC 60715 mukaan
- Laitteet voidaan järjestellä vaakasuunnassa vierekkäin ilman, että laitteiden väliin tarvitsee jättää vapaata tilaa.

### 5.2 Mittalaitteen asennus

#### 5.2.1 Paneeliin asennettavan laitteen asentaminen

Asennustyökalu: paneeliin asennusta varten tarvitset ruuvitaltan. $\overline{\mathbf{f}}$ 

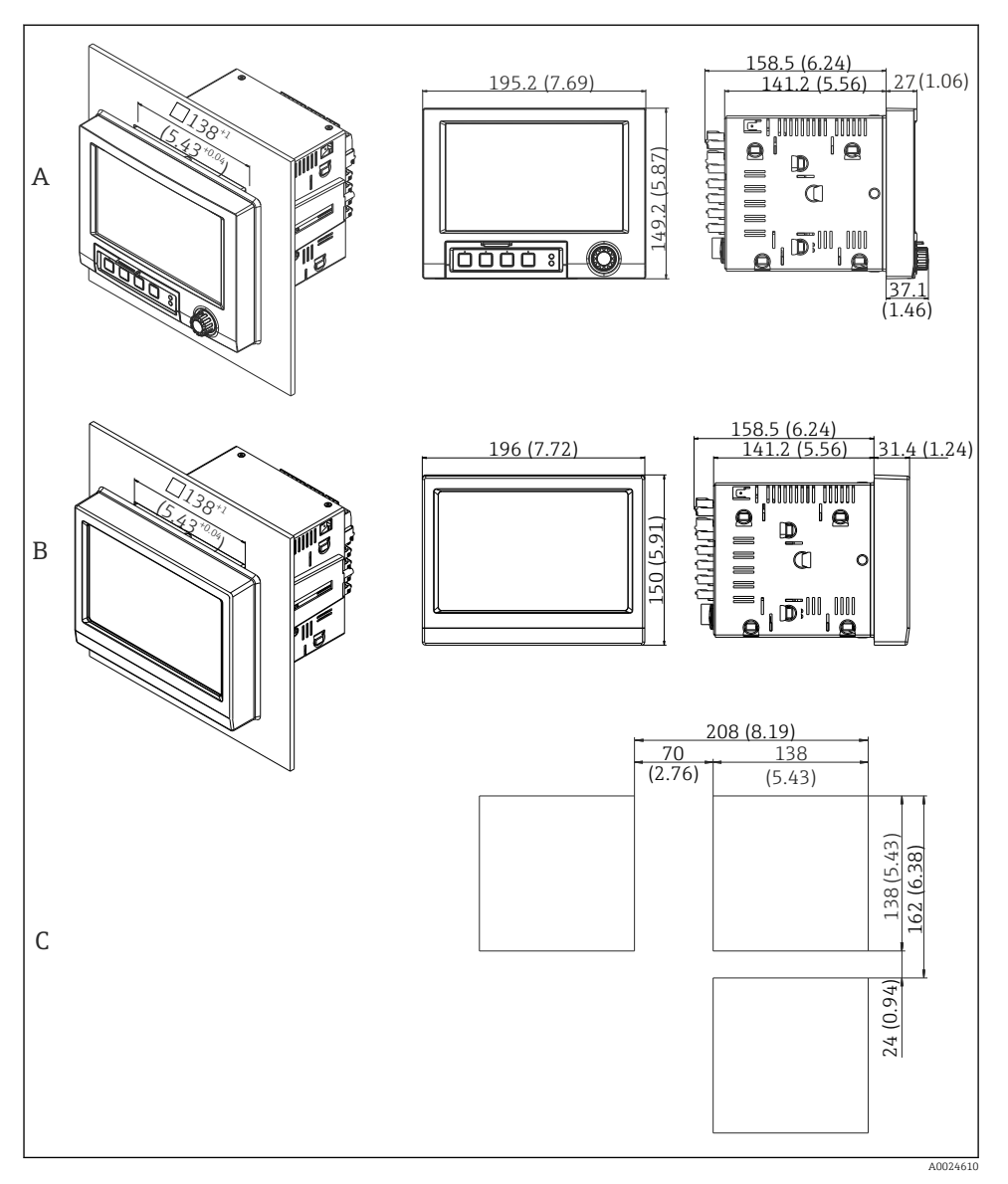

- *3 Paneelin asennusaukot ja mitat mm (in).*
- *A Versio, jossa navigaatio-ohjain ja liitännät edessä*
- *B Versio, jossa etuosa ruostumatonta terästä ja kosketusnäyttö*
- *C Paneelin asennusaukkojen rasterimitat useille laitteille*

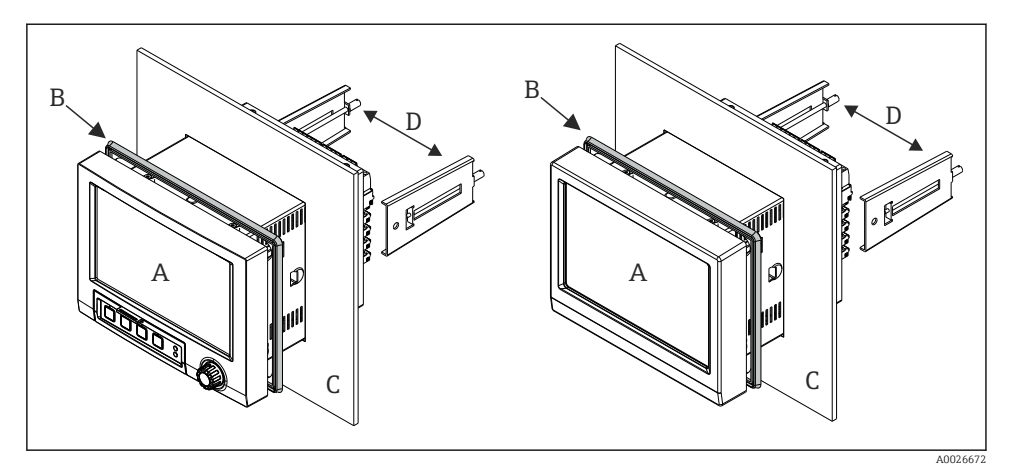

 *4 Paneeliasennus*

- 1. Paina tiivistekumi (B) (mukana toimituksessa) laitteen takaa aina laitteen (A) etukehykseen saakka.
- 2. Liu'uta laite (A) paneelin asennusaukon läpi edestä (C) päin. Lämmön kertymisen estämiseksi etäisyyden seinistä ja muista laitteista tulee olla >12 mm (>0,47 in).
- 3. Pidä laitetta (A) suorassa ja ripusta kiinnikkeet (D) niille varattuihin reikiin (1 x vasemmalla, 1 x oikealla).
- 4. Kiristä kiinnikkeiden (D) ruuvit tasaisesti ruuvitaltalla, jotta tiiviste kiinnittyy kunnolla paneeliin (kiristystiukkuus: 100 Ncm).

#### <span id="page-13-0"></span>5.2.2 DIN-kiskoversion asennus ja irrotus

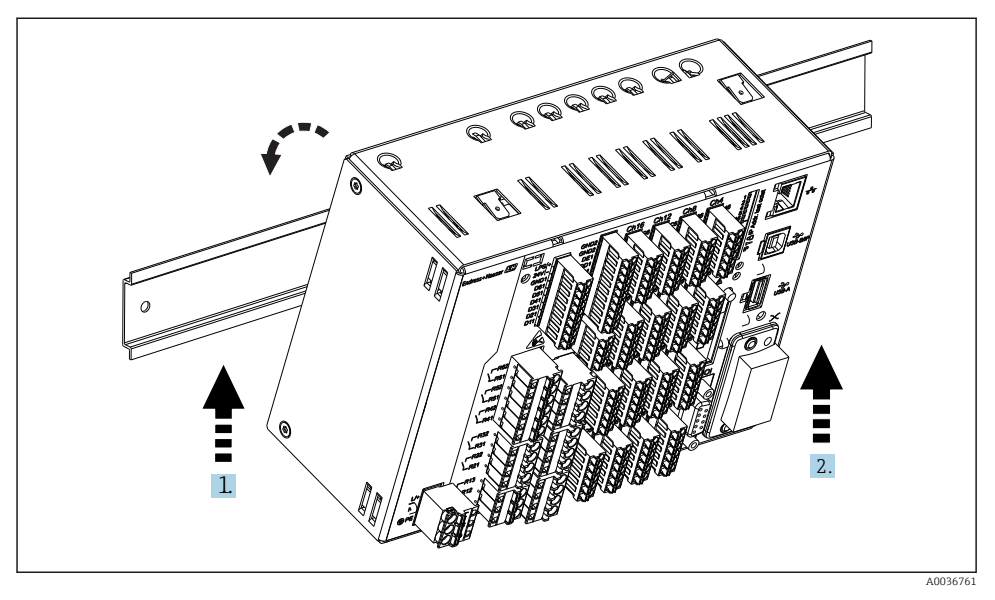

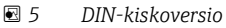

- 1. Aseta laite "silinteri"kiskoon alhaalta päin.
- 2. Kallista laite pääteasentoon työntämällä sitä kevyesti ylöspäin ja kääntämällä se kohti kannatinkiskoa
- 3. Irrota laite vetämällä sitä kevyesti alaspäin. Laite on nyt kiinnitetty DIN-kiskoon.

Irrotus tapahtuu käänteisessä järjestyksessä.

### 5.3 Asennuksen jälkeen tehtävä tarkastus

Paneeliin asennettava laite:

- Onko tiivisterengas ehjä?
- Kulkeeko tiiviste täysin kotelon kauluksen ympäri?
- Onko kiinnikkeet kiristetty?
- Onko laite tukevasti keskellä paneelin asennusaukkoa?

DIN-kiskoversio:

Tarkasta, että laite on kiinnitetty tukevasti DIN-kiskoon

## <span id="page-14-0"></span>6 Sähkökytkentä

### 6.1 Kytkentäolosuhteet

#### **AVAROITUS**

#### Vaara! Jännite aiheuttaa vaaran!

- ‣ Laitteen kaikki kytkennät täytyy tehdä virransaanti pois kytkettynä.
- ‣ Turvallisen erittäin alhaisen jännitteen sekä vaarallisen kosketusjännitteen kytkeminen sekaisin releelle ei ole sallittu.
- ‣ Releiden ja syöttöjännitteen lisäksi vain energialtaan rajoitetut, standardin IEC/EN 61010-1 mukaiset piirit saa kytkeä.

Vaara suojamaadoituksen katketessa

‣ Maadoitus on kytkettävä ennen kaikkia muita kytkentöjä.

#### **HUOMAUTUS**

#### Kaapelin lämpökuormitus

‣ Käytä sopivia kaapeleita ympäristön lämpötilaa 5 °C (9 °F) korkeammille lämpötiloille.

Väärä syöttöjännite voi vaurioittaa laitetta tai aiheuttaa toimintahäiriöitä

‣ Ennen laitteen käyttöönottoa varmista, että syöttöjännite vastaa laitekilven jänniteerittelyjä.

Tarkasta laitteen hätäpoiskytkentä

‣ Käytä sopivaa virtakytkintä tai -katkaisinta rakennusasennuksessa. Tämän kytkimen täytyy olla lähellä laitetta (helposti ulottuvilla) ja merkittynä katkaisukytkimeksi.

Suojaa laite ylikuormittumiselta

 $\triangleright$  Varmista virtakaapelin ylikuormitussuoja (nimellisvirta = 10 A).

Väärä johdotus voi aiheuttaa laitteen tuhoutumisen

‣ Huomaa liittimien merkinnät laitteen takana.

Pitkät signaalijohdot kuluttavat runsaasti energiaa

‣ Asenna sopiva ylijännitesuoja (esim. E+H HAW562) laitteen eteen.

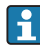

#### Erikoisvaatimukset FDA 21 CFR, osa 11, mukaan:

- Käyttäjällä on oltava riittävät taidot ja ammattipätevyys laitteen kytkemiseen. Vain sillä tavoin voidaan estää kytkentävirheet.
- Käyttäjä on vastuussa oikean syöttöalueen valinnasta ja soveltuvien antureiden kytkemisestä.
- Käyttäjien täytyy varmistaa, että kytkettyjä antureita ei päästä peukaloimaan. Tämä varmistetaan asentamalla ja johdottamalla anturit oikein.
- Lisävarusteena on saatavana liitinkansi, joka estää laitteen liittimien peukaloinnin ja liittimien lämpötilamittauksen. Käyttäjän vastuulla on varmistaa, että laite on asennettu oikein ja tiivistetty validoinnin mukaisesti.
- Käyttäjä on vastuussa EMC-raja-arvojen noudattamisesta asennuspaikassa (ks. Tekniset tiedot).

## <span id="page-15-0"></span>6.2 Kytkentäohjeet

#### 6.2.1 Kaapelierittely

#### Kaapelierittely, jousiliittimet

Kaikki laitteen takana olevat liitännät on suunniteltu kytkettäviksi ruuvi- tai jousiriviliittimiksi, joissa on napaisuussuoja. Kytkentä on siten erittäin nopea ja helppo toteuttaa. Jousiliittimien lukitus avataan talttapäisellä ruuvitaltalla (koko 0).

Huomioi seuraavat asiat kytkennän yhteydessä:

- Johdon poikkileikkaus, apujännitelähtö, digitaalinen I/O ja analoginen I/O: maks. 1.5 mm<sup>2</sup>(14 AWG) (jousiliittimet)
- Johdon poikkileikkaus, verkkojohto: maks. 2.5 mm<sup>2</sup>(13 AWG) (jousiliittimet)
- Johdon poikkileikkaus, releet: maks. 2.5 mm<sup>2</sup>(13 AWG) (jousiliittimet)
- Eristeen kuorintapituus: 10 mm (0.39 in)

Päätehylsyjä ei tarvitse käyttää kytkettäessä joustavia johtoja jousiliittimiin.

#### Suojaus ja maadoitus

Optimaalinen sähkömagneettinen yhteensopivuus (EMC) voidaan taata vain, jos järjestelmän komponentit ja varsinkin johdot - sekä anturijohdot että tietoliikennejohdot - on suojattu ja suojaus muodostaa mahdollisimman kattavan suojan. Yli 30 m pituisissa signaalijohdoissa täytyy käyttää suojattua johtoa. Suojauksen 90 % peittävyys on ihanteellinen. Lisäksi on varmistettava, että anturijohdot ja tietoliikennejohdot eivät mene ristikkäin niitä reititettäessä. Kytke suojaus mahdollisimman usein vertailumaadoitukseen, jotta optimaalinen EMC-suojaus varmistuu erilaisten kommunikaatioprotokollien ja kytkettyjen antureiden osalta.

Vaatimukset täyttäviä suojaustyyppejä on kolme:

- Suojaus molemmissa päissä
- Suojaus yhdessä päässä syöttöpuolella ja kapasitiivinen kytkentä laitteessa
- Suojaus yhdessä päässä syöttöpuolella

Kokemus on osoittanut, että parhaat tulokset EMC:n suhteen saadaan useimmissa tapauksissa asentamalla yksipuolinen suojaus syöttöpuolelle (ilman kapasitiivista kytkentää laitteessa). Laitteen sisäisen johdotuksen soveltuvat toimenpiteet on tehtävä esteettömän toiminnan takaamiseksi EMC-häiriön yhteydessä. Nämä toimenpiteet on huomioitu tässä laitteessa. Tällä tavalla toiminta on taattua NAMUR NE21 -luokiteltujen häiriösuureiden yhteydessä.

Asennuksessa täytyy noudattaa asiaankuuluvia maakohtaisia määräyksiä ja ohjeita! Jos erillisten maadoituspisteiden välillä on suuria potentiaalieroja, vain yksi suojauspiste yhdistetään suoraan vertailumaadoitukseen.

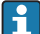

Jos kaapelin suojaus on maadoitettu useammassa kuin yhdessä pisteessä järjestelmissä, joissa ei ole potentiaalintasausta, sähköverkon taajuuden tasausvirtoja saattaa esiintyä. Ne voivat vaurioittaa signaalikaapelia tai vaikuttaa merkittävästi signaalin siirtoon. Tällaisissa tapauksissa signaalikaapelin suojaus tulee maadoittaa vain yhdeltä puolelta, ts. sitä ei saa kytkeä kotelon maadoitusliittimeen. Kytkemätön suojaus pitää eristää!

### <span id="page-16-0"></span>6.3 Mittalaitteen kytkentä

#### 6.3.1 Liitännät

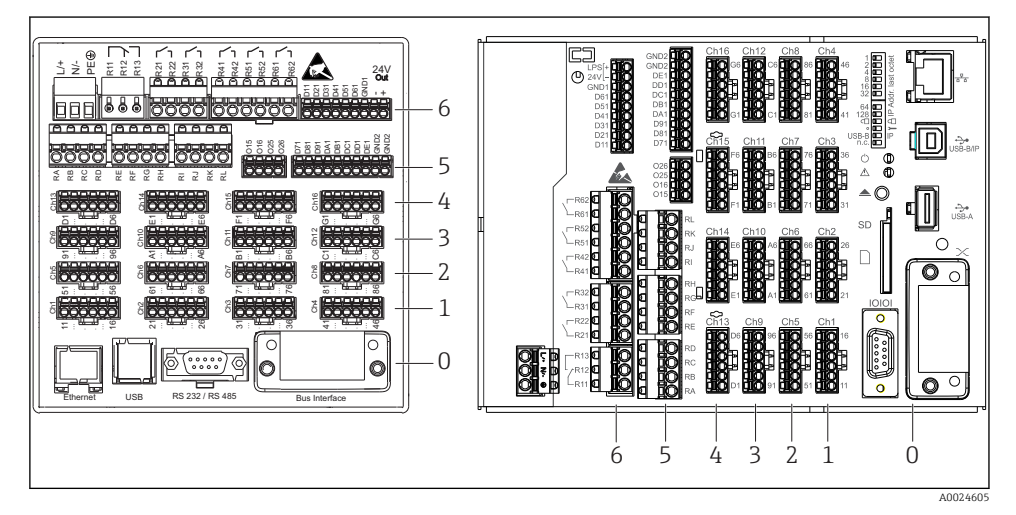

 *6 Liitännät: laitteen takana, paneeliversio (vasen), DIN-kiskoversio (oikea)*

- *6 Liitäntäportti 6: virransyöttö ja releet*
- *5 Liitäntäportti 5: monitoimikortti tai HART®-kortti (kanavat 17-20) tai digitaalinen kortti*
- *4 Liitäntäportti 4: monitoimikortti tai HART®-kortti (kanavat 13-16)*
- *3 Liitäntäportti 3: monitoimikortti tai HART®-kortti (kanavat 9-12)*
- *2 Liitäntäportti 2: monitoimikortti tai HART®-kortti (kanavat 5-8)*
- *1 Liitäntäportti 1: monitoimikortti tai HART®-kortti (kanavat 1-4)*
- *0 Liitäntäportti 0: CPU-kortti ja liitännät*

#### 6.3.2 Sähkökytkentä, liitinjärjestys

Kaikki liitäntäesimerkit esittävät paneeliversiota. DIN-kiskoversion liitännät ovat F identtiset.

#### Syöttöjännite (virtalähde, liitäntäportti 6)

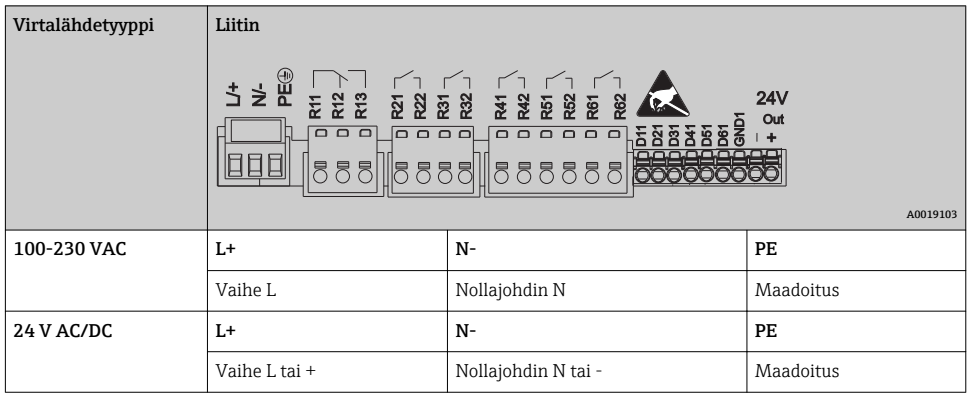

#### Rele (virtalähde, liitäntäportti 6)

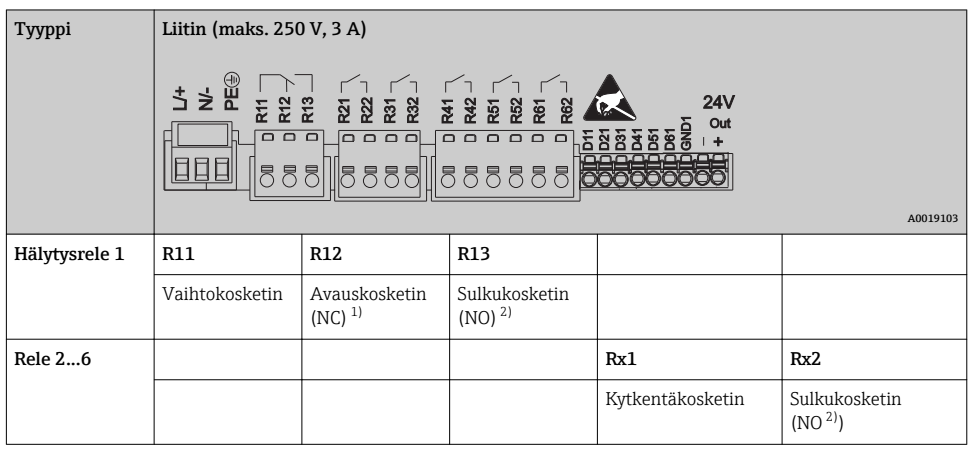

1) NC = normally closed (breaker)<br>2) NO = normally open (maker)

 $NO = normally$  open (maker)

 $\mathsf{h}$ 

Avaus- tai sulkutoiminto (= relekäämin aktivointi tai deaktivointi) raja-tapahtumassa voidaan konfiguroida setup-asetuksissa: "Setup -> Advanced setup -> Outputs -> Relay -> Relay x". Jos virransaannissa on häiriö, rele ottaa käyttöön lepokytkentätilansa tehdyistä asetuksista riippumatta.

#### Digitaaliset tulot; apujännitelähtö (virtalähde, liitäntäportti 6)

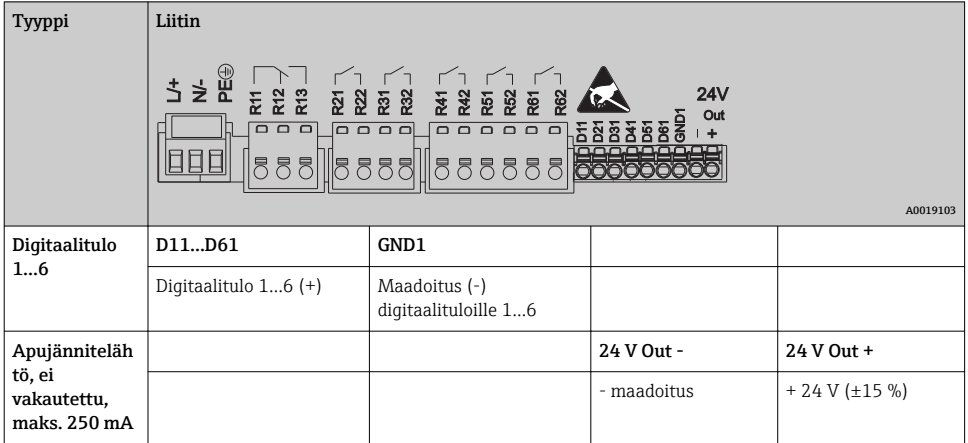

Jos apujännitettä on tarkoitus käyttää digitaalituloille, apujännitelähdön 24 V out - liitin on kytkettävä GND1-liittimeen.

#### Analogitulot (liitäntäportti 1-5)

f

Kaksinumeroisen liitinnumeron ensimmäinen numero (x) vastaa siihen liittyvää kanavaa:

| Tyyppi                                    | Liitin                                       |       |               |                             |       |       |
|-------------------------------------------|----------------------------------------------|-------|---------------|-----------------------------|-------|-------|
|                                           | Chx<br>$2221$<br>$2321$<br>$250$<br>A0019303 |       |               |                             |       |       |
|                                           | x1                                           | x2    | x3            | x4                          | x5    | x6    |
| Virta-/pulssi-/taajuustulo <sup>1)</sup>  |                                              |       |               |                             | $(+)$ | $(-)$ |
| Jännite > 1 V                             |                                              | $(+)$ |               |                             |       | $(-)$ |
| Jännite $\leq 1$ V                        |                                              |       |               | $(+)$                       |       | $(-)$ |
| Vastuslämpömittari RTD (2-<br>johtiminen) | (A)                                          |       |               |                             |       | (B)   |
| Vastuslämpömittari RTD (3-<br>johtiminen) | (A)                                          |       |               | h<br>(tunnistus)            |       | (B)   |
| Vastuslämpömittari RTD (4-<br>johtiminen) | (A)                                          |       | a (tunnistus) | $\mathbf{h}$<br>(tunnistus) |       | (B)   |
| Lämpöparit TC                             |                                              |       |               | $^{(+)}$                    |       | $(-)$ |

<sup>1)</sup> Jos yleistuloa käytetään taajuus- tai pulssitulona, sarjavastus on kytkettävä sarjaan jännitelähteen kanssa. Esimerkki: 1,2 kΩ:n sarjavastus 24 V:iin

#### HART®-tulot (liitäntäportti 1-5)

Kaksinumeroisen liitinnumeron ensimmäinen numero (x) vastaa siihen liittyvää kanavaa:

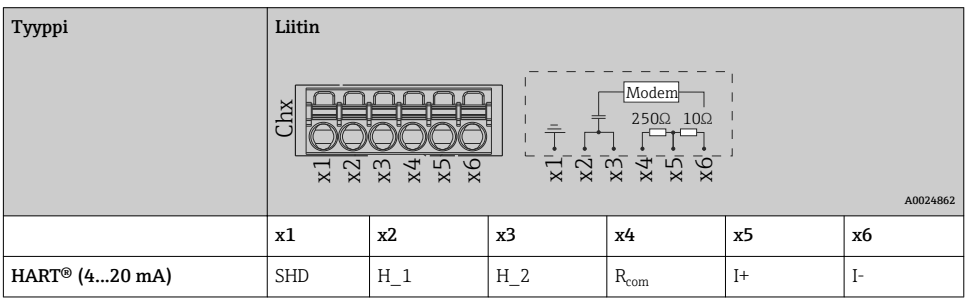

- A 250 Ω:n kommunikointivastus (kuorma) on asennettu laitteen puolelle liittimien x4  $\ddot{\mathbf{r}}$ ja x5 väliin.
	- A 10 Ω:n vastus (shuntti) on asennettu laitteen puolelle virtatuloon liittimien x5 ja x6 väliin.
	- Liittimet x2 ja x3 (H\_1 ja H\_2) on yhdistetty sisäisesti hyppyliittimellä.
	- Sisäinen HART®-modeemi sijaitsee liittimien x2/x3 ja x6 välissä.

#### Relelaajennus (digitaalinen kortti, liitäntäportti 5)

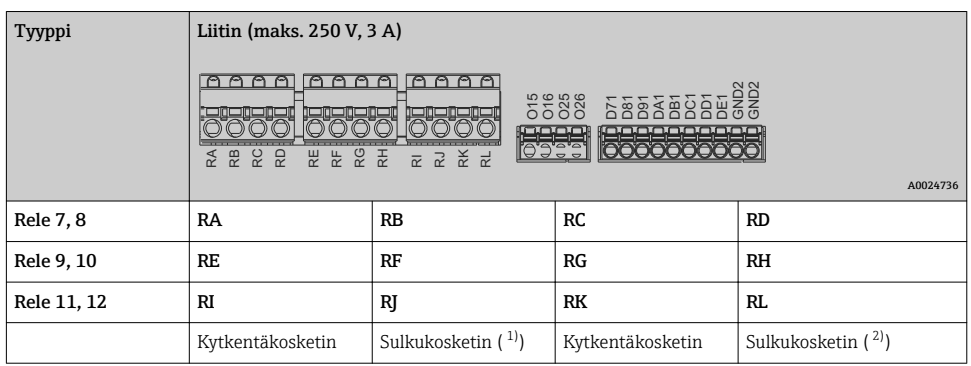

1) NO)<br>2) NO)

2) NO)

Avaus- tai sulkutoiminto (= relekäämin aktivointi tai deaktivointi) raja-tapahtumassa voidaan konfiguroida setup-asetuksissa: "Setup -> Advanced setup -> Outputs -> Relay -> Relay x". Jos virransaannissa on häiriö, rele ottaa käyttöön lepokytkentätilansa tehdyistä asetuksista riippumatta.

#### Analogilähdöt (digitaalinen kortti, liitäntäportti 5)

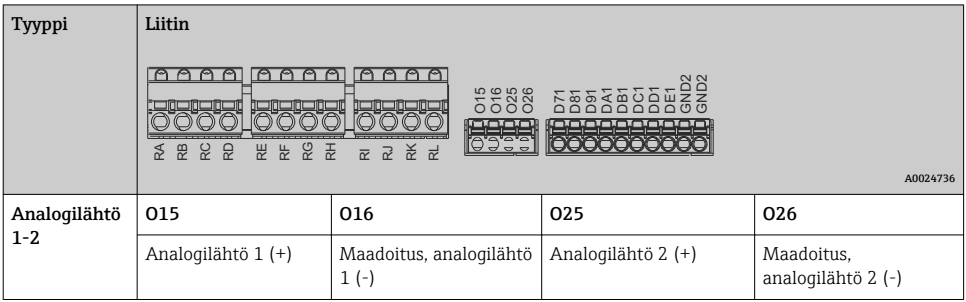

#### Digitaalitulojen laajennus (digitaalinen kortti, liitäntäportti 5)

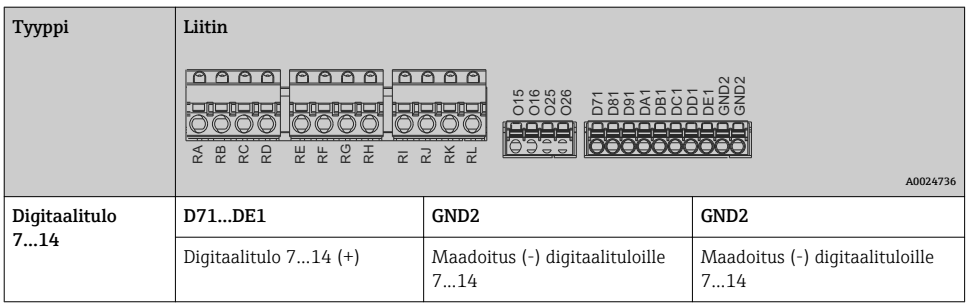

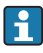

Jos apujännitettä on tarkoitus käyttää digitaalituloille, apujännitelähdön (virtalähde, liitäntäportti 6) **24 V out -** liitin on kytkettävä **GND2**-liittimeen.

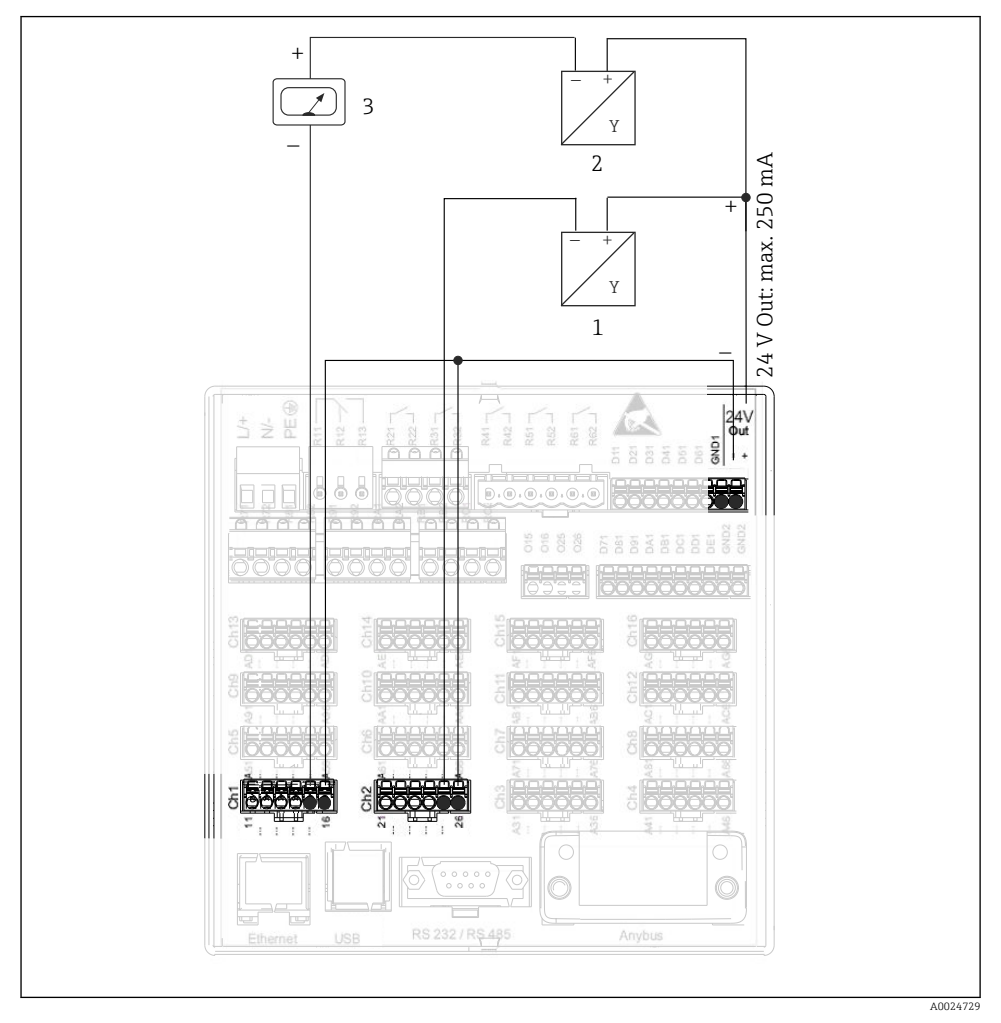

#### 6.3.3 Kytkentäesimerkki: apujännitelähtö lähettimen virtalähteenä 2-johtimisille antureille

#### *7 Apujännitelähdön kytkeminen, kun sitä käytetään lähettimen virtalähteenä 2-johtimisille antureille virranmittausalueella*

- *1 Anturi 1 (esim. Cerabar, Endress+Hauser)*
- *2 Anturi 2*
- *3 Ulkoinen ilmaisin (lisävaruste) (esim. RIA16, Endress+Hauser)*

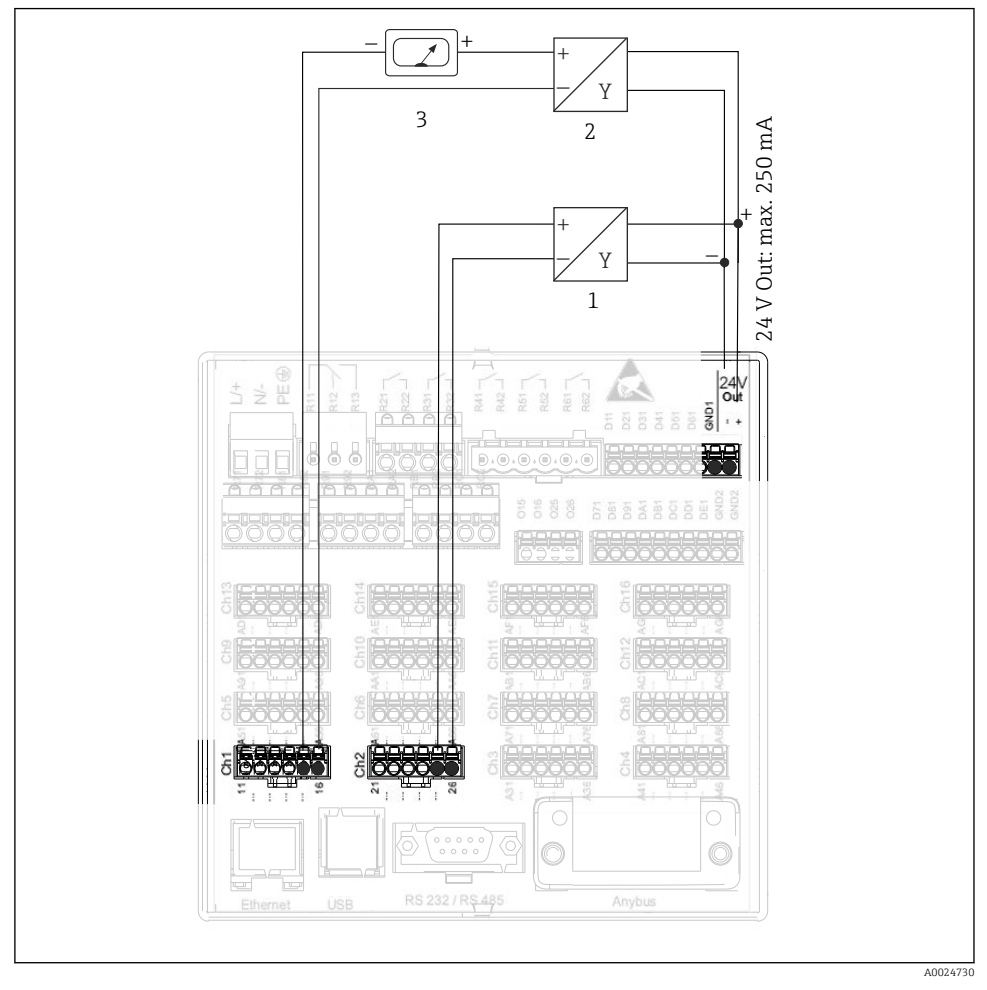

#### 6.3.4 Kytkentäesimerkki: apujännitelähtö lähettimen virtalähteenä 4-johtimisille antureille

 *8 Apujännitelähdön kytkeminen, kun sitä käytetään lähettimen virtalähteenä 4-johtimisille antureille virranmittausalueella*

- *1 Anturi 1 (esim. lämpötilakytkin TTR31, Endress+Hauser)*
- *2 Anturi 2*
- *3 Ulkoinen ilmaisin (lisävaruste) (esim. RIA16, Endress+Hauser)*

#### 6.3.5 Kytkentäesimerkki: HART®-tulo kaksipistekytkennässä

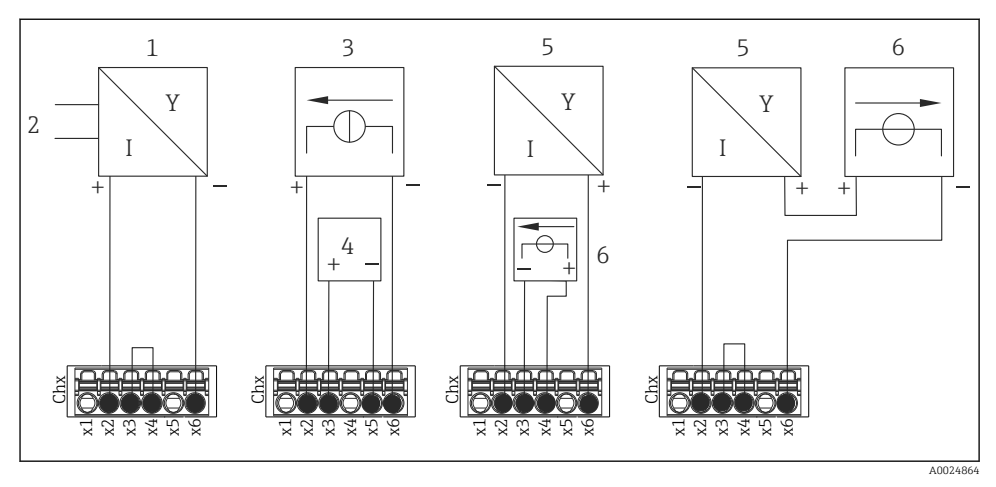

 *9 Kytkentäesimerkki: HART®-tulot kaksipistekytkennässä*

- *1 Aktiivinen 4-johtiminen anturi (orja)*
- *2 4-johtimisen anturin virransyöttö*
- *3 Toimilaitteen virransyöttö (virtalähde)*
- *4 Toimilaite (esim. säädin tai venttiili)*
- *5 Passiivinen 2-johtiminen anturi (orja)*
- *6 Anturin virransyöttö (jännitelähde).*

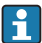

Sisäistä apujännitettä (24 V OUT) voidaan myös käyttää lähettimen virtalähteenä.

#### 6.3.6 Kytkentäesimerkki: HART®-tulo Multidrop-kytkennässä

#### Tietoa HART® Multidrop -topologiasta:  $\mathbf{f}$

- Analoginen signaali ei ole käytettävissä prosessimuuttujaa varten. Vain digitaalista signaalia käytetään tähän.
- Multidrop-topologiaa ei suositella aikakriittisiin sovelluksiin hitaamman päivitysnopeuden takia.
- Laite tukee enintään 5 anturia yhtä virtasilmukkaa kohti. Osoitteen tulee olla alueella 1...15 (yhteensopivuus HART®5:n kanssa).

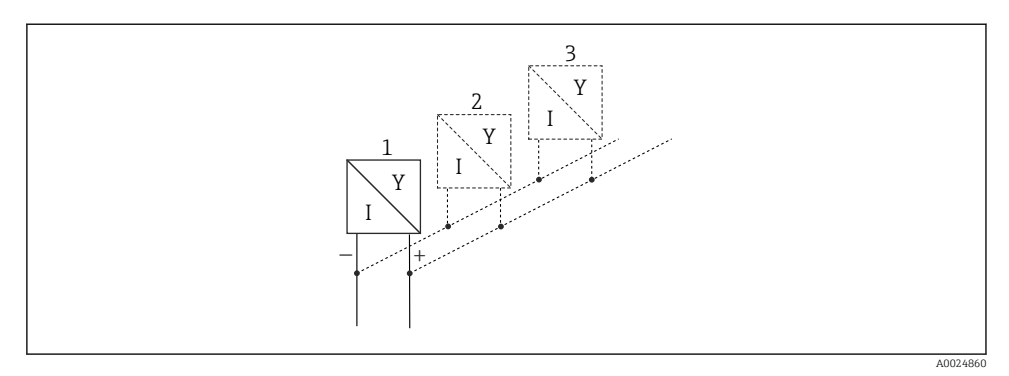

 *10 Kytkentäesimerkki: HART®-tulo Multidrop-kytkennässä*

- *1 Anturi (orja 1)*
- *2 Anturi (orja 2)*
- *3 Anturi (orja 3...5)*

Sisäistä apujännitettä (24 V OUT) voidaan myös käyttää lähettimen virtalähteenä.  $\overline{\mathbf{r}}$ 

### 6.3.7 Liitäntöjen kytkentä (CPU-kortti, liitäntäportti 0)

#### Ethernet, RS232/RS485- ja USB-portti

Lisätietoja liitännöistä löytyy käyttöohjeista.

#### <span id="page-25-0"></span>6.3.8 Laitteen etupuoli (versio, jossa navigaatio-ohjain ja liitännät edessä)

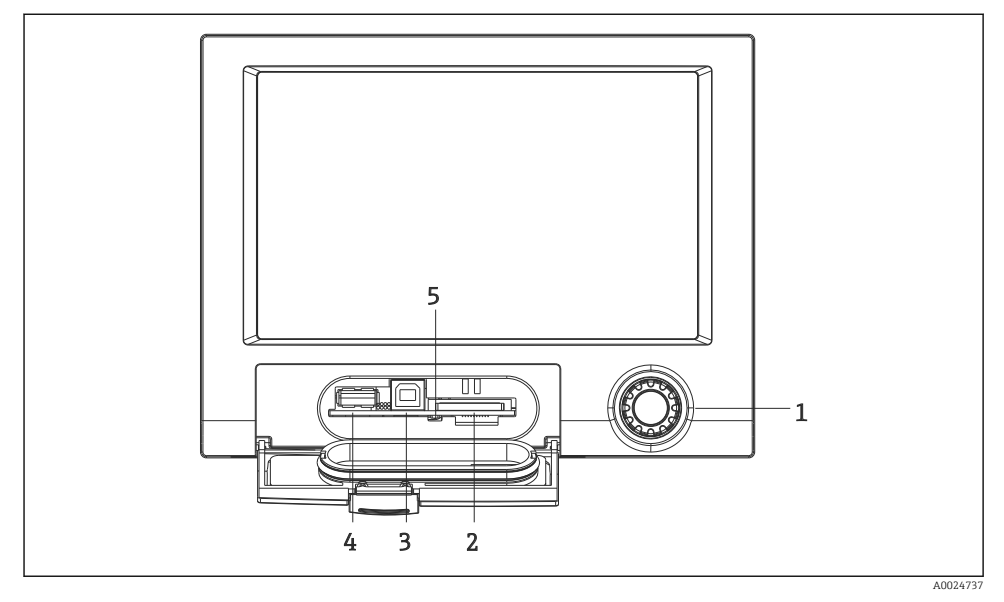

 *11 Versio, jossa navigaatio-ohjain ja liitännät edessä, luukku avattuna*

- *1 Navigaatio-ohjain*
- *2 SD-korttipaikka*
- *3 USB B -liitin "Function" esim. tietokoneen tai kannettavan tietokoneen liittämiseen*
- *4 USB A -liitin "Host" esim. USB-muistitikulle, ulkoisen näppäimistön/hiiren, USB-keskittimen, viivakoodinlukijan tai tulostimen liittämiseen*
- *5 LED SD-korttipaikassa. Keltainen LED palaa tai vilkkuu, kun laite kirjoittaa SD-kortille tai lukee sitä.*

Lisätietoja USB-liitäntöjen liittämisestä laitteen etupuolella löytyy käyttöohjeista.

#### SD-kortille asetettavat vaatimukset

Tuettuja ovat teollisuuskäyttöön soveltuvat SD-HC-kortit, maks. 32 GB.

Käytä ainoastaan teollisuuskäyttöön soveltuvia SD-kortteja, kuten on selostettu käyttöohjeiden kappaleessa "Lisätarvikkeet". Valmistaja on ne testannut ja takaa niiden moitteettoman toiminnan laitteessa.

SD-kortti on formatoitava FAT- tai FAT32-tiedostojärjestelmään. NTFS-formaatti ei ole luettavissa.

### 6.4 Tarkastukset kytkennän jälkeen

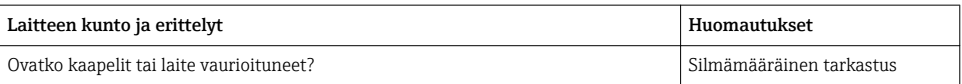

<span id="page-26-0"></span>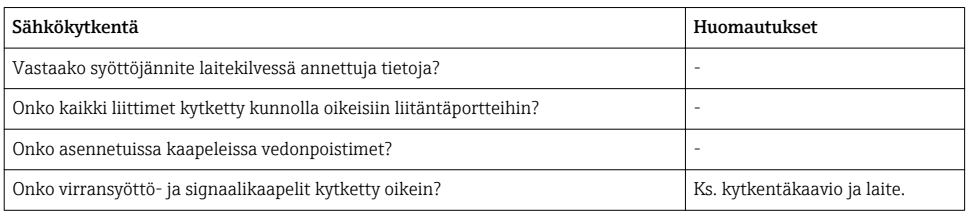

## 7 Käyttövaihtoehdot

### 7.1 Käyttövaihtoehtojen yleiskatsaus

Laitetta voidaan käyttää suoraan paikan päällä navigaatio-ohjaimella ja USB-näppäimistöllä/ hiirellä (vain paneeliin asennettava laite) tai liitäntöjen kautta (sarjaliitäntä, USB, Ethernet) sekä käyttösovelluksilla (Web-palvelin); FieldCare/DeviceCare-konfigurointiohjelmisto).

DIN-kiskolaitetta käytetään yksinomaan käyttösovelluksilla.

### <span id="page-27-0"></span>7.2 Mitatun arvon näyttö ja käyttösäätimet

#### 7.2.1 Mitatun arvon näyttö ja käyttösäätimet paneeliin asennettavassa laitteessa

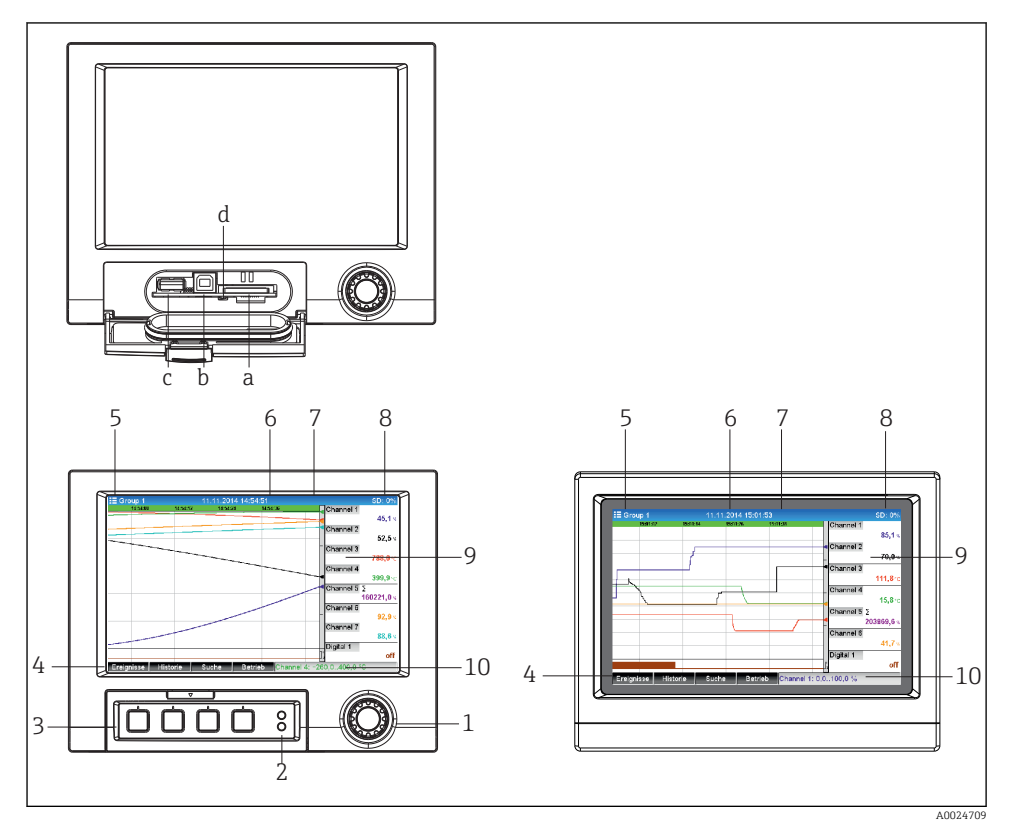

 *12 Laitteen etupuoli (vasen: versio, jossa navigaatio-ohjain ja liitännät edessä; oikea: versio, jossa etuosa ruostumatonta terästä ja kosketusnäyttö)*

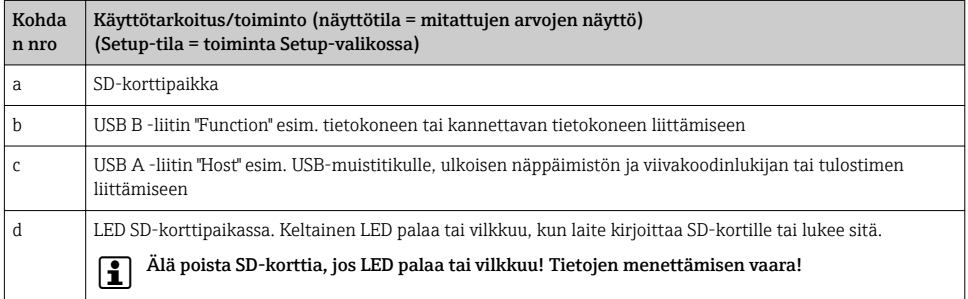

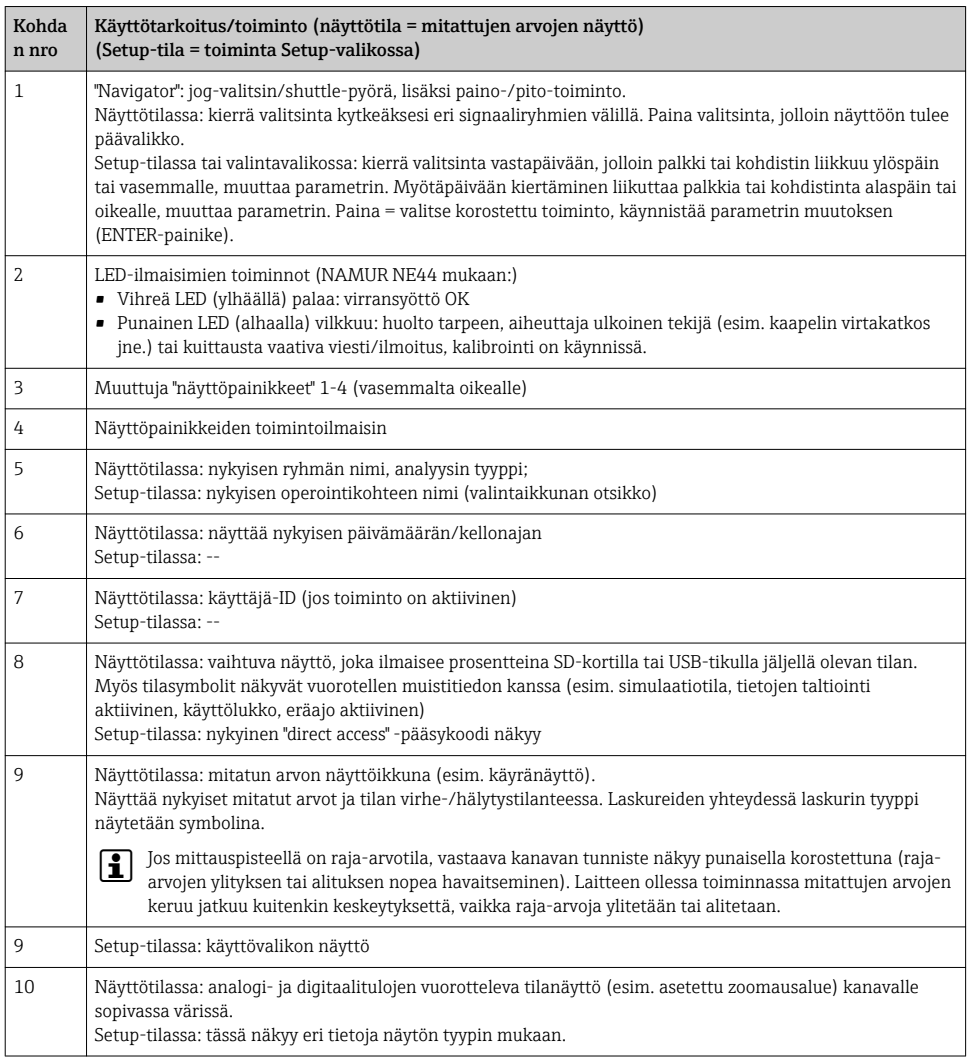

### 7.2.2 DIN-kiskoversion käyttöelementit

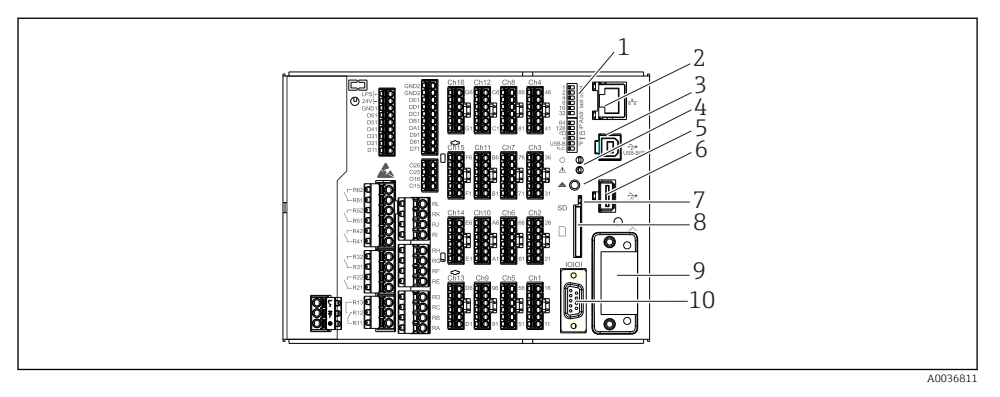

#### *13 DIN-kiskoversion laitteen etupuoli*

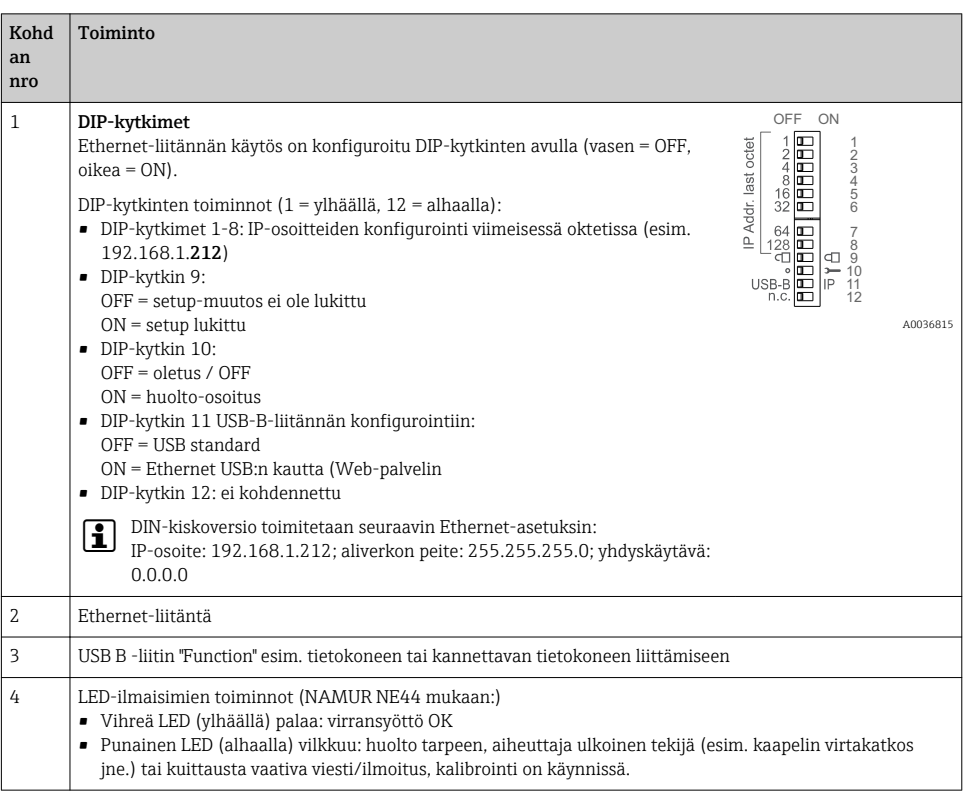

<span id="page-30-0"></span>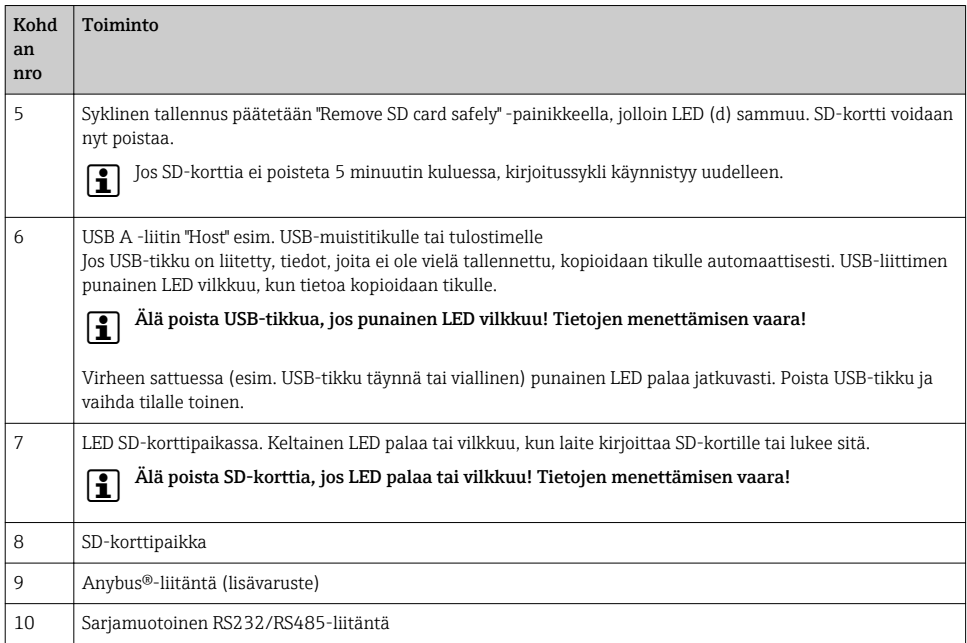

### 7.3 Pääsy käyttövalikkoon paikallisen näytön välityksellä

Käyttämällä navigaatio-ohjainta (jog-valitsin/shuttle-pyörä, lisäksi paino-/pito-toiminto), näyttöpainikkeita tai kosketusnäyttöä (lisävaruste), kaikki asetukset voidaan tehdä suoraan laitteelta paikan päällä.

### 7.4 Pääsy laitteeseen käyttösovellusten kautta

Laitteen voi konfiguroida ja mitattuja arvoja voi kerätä liitäntöjen kautta. Tähän voi käyttää seuraavia käyttösovelluksia:

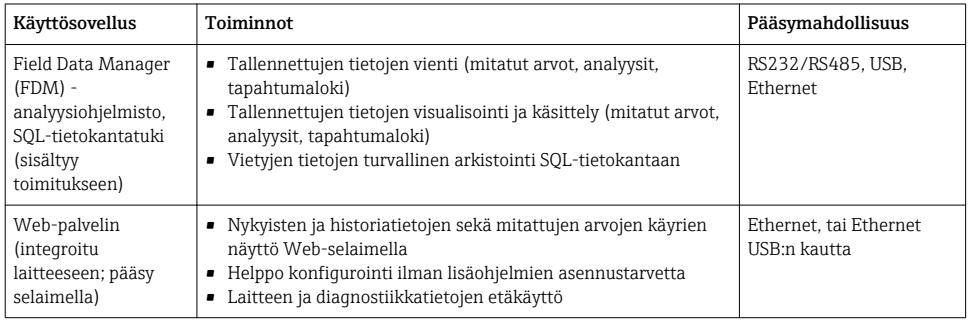

f.

<span id="page-31-0"></span>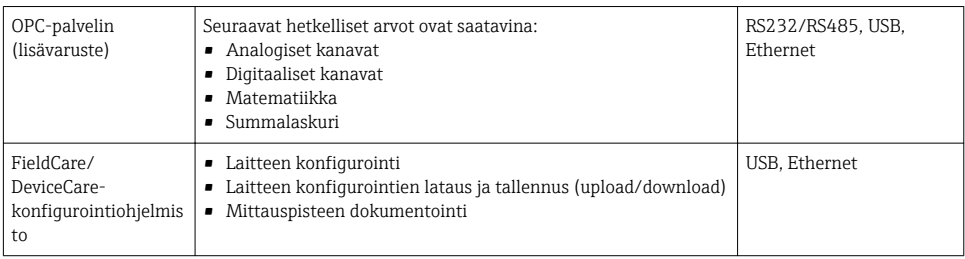

Laitekohtaisten parametrien konfigurointi on kuvattu tarkemmin käyttöohjeissa.

Lataa tarvittava ajuri osoitteesta: www.endress.com/download

## 8 Järjestelmän integrointi

### 8.1 Mittalaitteen integrointi järjestelmään

Katso kenttälaitejärjestelmän integroinnin lisätiedot käyttöohjeista.

#### 8.1.1 Yleisiä huomioita

Laitteessa on (lisävarusteisia) kenttäväyläliitäntöjä prosessiarvojen vientiä varten. Mitatut arvot ja tilat voidaan välittää laitteelle myös kenttäväylän kautta.

Huomio: laskureita ei voi siirtää.

Väyläjärjestelmästä riippuen tiedonsiirron aikana esiintyneet hälytykset tai viat näytetään (esimerkiksi tilatavu).

Prosessiarvot siirretään samoina yksiköinä, joita käytetään myös näytöllä näyttämiseen.

## 9 Käyttöönotto

### 9.1 Toimintatarkistus

Tee seuraavat tarkastukset ennen käyttöönottoa:

- "Asennuksen jälkeen tehtävän tarkastuksen" tarkastuslist[a→ 14](#page-13-0).
- "Kytkennän jälkeen tehtävän tarkastuksen" tarkastuslista[→ 26.](#page-25-0)

### 9.2 Mittauslaitteen kytkeminen päälle

Kun käyttöjännite on kytketty, vihreä LED syttyy palamaan, ja laite on valmiina käyttöön.

Kun otat laitetta ensi kerran käyttöön, ohjelmoi setup käyttöohjeiden seuraavissa kappaleissa kuvatulla tavalla.

<span id="page-32-0"></span>Jos otat käyttöön laitetta, joka on jo konfiguroitu tai esiasetettu, laite käynnistää mittauksen välittömästi asetuksissa määritetyllä tavalla. Parhaillaan aktivoitujen kanavien arvot näkyvät näytössä.

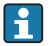

Poista näytön suojakalvo, jotta se ei haittaa näytön luettavuutta.

### 9.3 Käyttökielen asetus

Tehdasasetus: englanti tai tilattu maakohtainen kieli

#### Versio, jossa etuosa ruostumatonta terästä ja kosketusnäyttö, tai käytettäessä ulkoisella USB-hiirellä:

Päävalikon haku, käyttökielen konfigurointi:

- 1. Paina tai napsauta kuvaruudun alareunassa olevaa "Menu"-näyttöpainiketta
- 2. Päävalikko ilmestyy näytölle, ja siinä näkyy vaihtoehto "Sprache/Language"
- 3. Oletuskielen muuttaminen: paina tai napsauta "Sprache/Language" ja valitse sitten haluttu kieli alasvetovalikosta
- 4. Poistu päävalikosta valitsemalla "Back" tai "ESC"

Käyttökieli on nyt muutettu.

#### Versio, jossa navigaatio-ohjain ja liitännät edessä:

Päävalikon haku, käyttökielen konfigurointi:

- 1. Paina navigaatio-ohjainta
- 2. Päävalikko ilmestyy näytölle, ja siinä näkyy vaihtoehto "Sprache/Language"
- 3. Oletuskielen muuttaminen: paina navigaatio-ohjainta, kierrä sitä valitaksesi haluamasi kielen ja paina sitten navigaatio-ohjainta uudelleen asetuksen hyväksymiseksi.
- 4. Poistu päävalikosta valitsemalla "Back" tai "ESC"

Käyttökieli on nyt muutettu.

Toiminto  $\star$  "Back" ilmestyy jokaisen valikon/alavalikon lopuksi.

Paina "Back" lyhyesti, jolloin siirryt valikkorakenteessa yhden tason ylemmäs.

Jos haluat poistua valikosta heti ja palata mitatun arvon näyttöön, paina ja pidä painettuna "Back" (> 3 s). Tehdyt muutokset hyväksytään ja tallennetaan.

#### DIN-kiskoversio:

Käyttökielen voi muuttaa vain Web-palvelimen tai konfigurointiohjelmiston (DTM) avulla:

- 1. Tee tarvittavat liitännät laitteeseen.
- 2. Muuta käyttökieli seuraavan luvun ohjeiden mukaan.

Käyttökieli on nyt muutettu.

### <span id="page-33-0"></span>9.4 Mittalaitteen konfigurointi (Setup-valikko)

Laitteen asetuksiin pääsee käsiksi, kun laite lähtee tehtaalta, ja ne voidaan lukita monella tavalla, esim. syöttämällä 4-numeroinen pääsykoodi tai käyttäjähallinnan avulla.

Lukitut perusasetukset voidaan tarkastaa, mutta niitä ei pääse muuttamaan. Laite voidaan kytkeä toimintaan ja konfiguroida myös tietokoneella.

Laitteen konfigurointivaihtoehdot:

- Setup suoraan laitteelta (vain paneeliin asennettava laite)
- Setup SD-kortin tai USB-tikun kautta näille tallennettujen parametrien siirron myötä
- Setup Web-palvelimella Ethernet- tai Ethernet via USB -liitännän avulla
- Setup FieldCare/DeviceCare -konfigurointiohjelmistolla

#### Titoa konfiguroinnista FieldCare/DeviceCare-konfigurointiohjelmistolla H

- Offline-konfigurointi: useimmat parametrit ovat käytettävissä (laitekonfiguraatiosta riippuen).
- Online-konfigurointi: käytettävissä ovat vain ne parametrit, joissa on merkintä "Online configuration".

#### 9.4.1 Vaihe vaiheelta: ensimmäiseen mitattuun arvoon

#### Menettely ja tarvittavat asetukset:

- 1. Tarkasta päivämäärä ja aika päävalikossa kohdasta "Setup" ja muuta tarvittaessa
- 2. Tee liitäntöjen ja tietoliikenteen asetukset päävalikossa kohdassa "Setup -> Advanced setup -> Communication"
- 3. Luo yleis- tai digitaalitulot päävalikossa kohdassa "Setup -> Advanced setup -> Inputs -> Universal inputs/Digital inputs": Add input: select "Universal input x" tai "Digital input x", joiden avulla tulosignaali on tarkoitus havaita. Valitse sitten vasta luotu tulo ja konfiguroi se.
- 4. Aktivoi releet tai analogilähdöt (lisävaruste) päävalikossa kohdassa "Setup -> Advanced setup -> Outputs"
- 5. Kohdenna aktivoidut tulot ryhmään päävalikossa kohdassa "Setup -> Advanced setup > Application -> Signal groups -> Group x"
- 6. Poistu päävalikosta valitsemalla "Back" tai "ESC". Tehdyt muutokset hyväksytään ja tallennetaan.

Laite on mitatun arvon näyttötilassa ja näyttää mitatut arvot.

#### 9.4.2 Vaihe vaiheelta: raja-arvojen asetus tai poisto

#### Raja-arvojen asettaminen:

- 1. Avaa raja-arvot päävalikossa kohdassa "Setup -> Advanced setup -> Application -> Limits"
- 2. Lisää raja-arvo: valitse "Yes"
- 3. Valitse ja konfiguroi "Limit value x"

4. Poistu päävalikosta valitsemalla "Back" tai "ESC". Tehdyt muutokset hyväksytään ja tallennetaan.

Laite on mitatun arvon näyttötilassa ja näyttää mitatut arvot.

#### Raja-arvojen poistaminen:

- 1. Avaa raja-arvot päävalikossa kohdassa "Setup -> Advanced setup -> Application -> Limits"
- 2. Poista raja-arvo: valitse "Yes"
- 3. Valitse poistettava raja-arvo listalta
- 4. Poistu päävalikosta valitsemalla "Back" tai "ESC". Tehdyt muutokset hyväksytään ja tallennetaan.

Laite on mitatun arvon näyttötilassa ja näyttää mitatut arvot.

#### 9.4.3 Vaihe vaiheelta: HART®-arvojen luku (lisävaruste)

#### Mitattujen arvojen lukeminen HART®-laitteelta/anturilta:

- 1. Tee HART®-tietoliikenteen (HART®-isäntä, yhteydenmuodostusyritykset) asetukset kohdassa "Setup -> Advanced setup -> Communication -> HART"
- 2. Lisää uusi luettava arvo valitsemalla "Add value -> Yes"
- 3. Avaa konfigurointivalikko "Value x"
- 4. Valitse se fyysinen liitäntä, johon HART®-laite on kytketty "Connection -> Channel x"
- 5. Aseta kytketyn laitteen osoite, luettava HART®-arvo ja kanavan tunniste
- 6. Aktivoi yleistulo päävalikossa kohdassa "Setup -> Advanced setup -> Inputs -> Universal inputs"
- 7. Valitse "HART"-signaalityyppi ja kohdenna aiemmin määritetyt HART®-arvot. Tee valinta käyttämällä HART®-arvon kanavatunnistetta.
- 8. Muut yleistulon asetukset ovat samat kuin vakio-analogituloille .
- 9. Kohdenna aktivoidut tulot ryhmään päävalikossa kohdassa "Setup -> Advanced setup > Application -> Signal groups -> Group x"
- 10. Poistu päävalikosta valitsemalla "Back" tai "ESC". Tehdyt muutokset hyväksytään ja tallennetaan.

Laite on mitatun arvon näyttötilassa ja näyttää mitatut arvot.

#### 9.4.4 Laiteasetukset

Löydät laitteen tärkeimmät asetukset "Setup"-valikosta ja "Advanced setup" -alavalikosta:

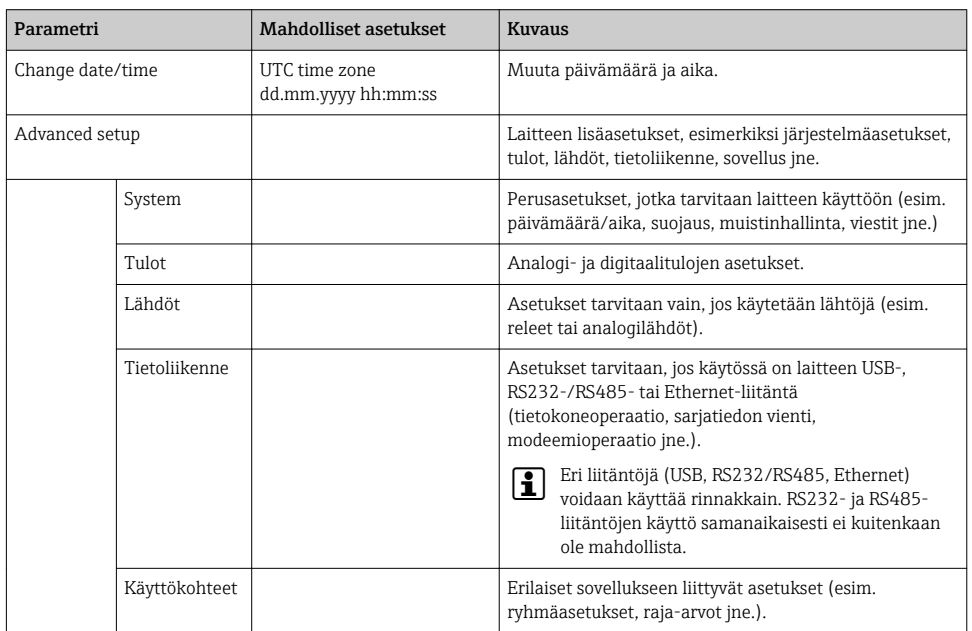

Kaikkien käyttöparametrien yleiskatsaus on tarkasteltavissa käyttöohjeiden liitteessä.

#### 9.4.5 Setup SD-kortin tai USB-tikun kautta

Olemassa oleva laitekonfiguraatio ("Setup data" \*.DEH) toisesta Memograph M RSG45:stä tai FieldCare/DeviceCare-sovelluksesta voidaan ladata suoraan laitteeseen.

Tuo uusi setup suoraan laitteeseen: setup-tietojen lataamiseen käytettävä toiminto löytyy päävalikosta kohdasta "Operation -> SD card (or USB stick) -> Load setup -> Select directory -> Next".

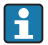

DIN-kiskoversion yhteydessä setup voidaan ladata laitteeseen ainoastaan SD-korttia käyttämällä.

#### 9.4.6 Setup Web-palvelimella

Laitteen konfiguroimiseksi Web-palvelimella liitä laite tietokoneeseen Ethernetillä (tai Ethernet via USB).

Noudata Ethernetin ja Web-palvelimen ohjeita ja tietoliikenneasetuksia käyttöohjeiden mukaan.

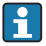

Laitteen konfiguroimiseksi Web-palvelimella sinulla täytyy olla järjestelmänvalvojan oikeudet (Administrator) tai Service access. ID- ja salasanahallinta tapahtuu päävalikossa kohdassa "Setup -> Advanced setup -> Communication -> Ethernet -> Configuration Web server -> Authentication".

ID:n oletusarvo: admin; salasana: admin

Huomio: salasana täytyy vaihtaa käyttöönoton yhteydessä!

Jos suojausasetukset on tehty "FDA 21 CFR, osa 11", mukaan, sinulla täytyy olla järjestelmänvalvojan oikeudet voidaksesi konfiguroida laitteen Web-palvelimella.

#### Yhteyden muodostaminen ja setup

#### Yhteyden muodostaminen:

- 1. Liitä laite tietokoneeseen Ethernetillä (tai Ethernet via USB).
- 2. Käynnistä selain tietokoneella; avaa laitteen Web-palvelin syöttämällä IP-osoite: http:// <ip-address> Huomio: IP-osoitteiden alkunollia ei saa syöttää (ts. syötä 192.168.1.11 eikä 192.168.001.011).
- 3. Syötä ID ja salasana ja vahvista napsauttamalla "OK" (ks. myös käyttöohjeiden kappale "Web-palvelin")
- 4. Web-palvelin näyttää laitteen hetkellisten arvojen näytön. Napsauta "Menu -> Setup -> Advanced setup" Web-palvelimen toimintopalkissa.
- 5. Konfiguroinnin käynnistäminen

#### Yhteyden muodostaminen DIN-kiskoversion yhteydessä:

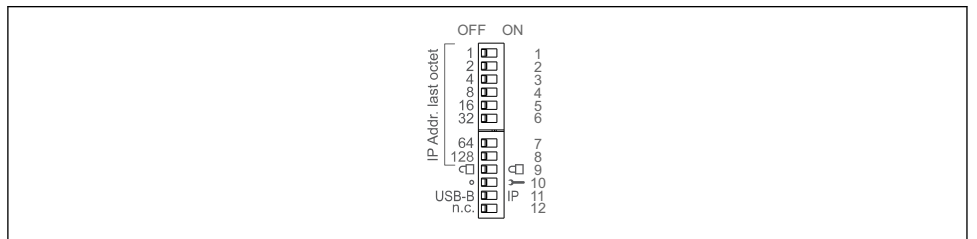

A0036815

#### Versio 1: Web-palvelimen/USB:n kautta (vaatii USB-ajurin)

- 1. Kytke DIP-kytkin 11 (USB-B/IP) asentoon IP (ON)
- 2. Liitä USB ja avaa Web-palvelin verkkoselaimella (IP 192.186.1.212)

3. Konfiguroi laite kohdassa "Expert -> Communication -> Ethernet" (fixed IP address or DHCP)

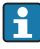

DIP-kytkimiä 10 ja 11 ei saa kytkeä tilaan ON samanaikaisesti. Tällöin vain Ethernet tai USB voidaan kytkeä.

DHCP: DHCP:n kohdentama IP-osoite määritetään kohdassa "Network" (laite on oltava kytkettynä Ethernetin välityksellä).

Jos kaikki DIP-kytkimet 1...8 on asetettu tilaan ON tai OFF, ohjelmiston osoitteenmuodostus on aktiivisena. Kaikissa muissa tapauksissa laitteiston osoitteenmuodostus on aktiivisena. Ensimmäiset 3 oktettia ovat tämän vuoksi ohjelmiston IP-osoitteiden (DHCP = off) käytössä. Viimeinen oktetti täytyy konfiguroida DIP-kytkimien avulla.

USB-ajuri täytyy olla asennettuna.

Jos DIP-kytkimen 11 (USB-B/IP) asentoa muutetaan, USB-johto täytyy irrottaa laitteesta vähintään 10 sekunnin ajaksi.

#### Yhteyden muodostaminen DIN-kiskoversion yhteydessä:

#### Versio 2: DTM/USB:n avulla

- 1. Kytke DIP-kytkin 11 (USB-B/IP) asentoon USB-B (OFF)
- 2. Liitä USB
- 3. Avaa DTM (offline-parametritys) ja konfiguroi laite kohdassa "Expert -> Communication -> Ethernet" (fixed IP address or DHCP)

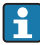

DIP-kytkimiä 10 ja 11 ei saa kytkeä tilaan ON samanaikaisesti. Tällöin vain Ethernet tai USB voidaan kytkeä.

DHCP: DHCP:n kohdentamaa IP-osoitetta voidaan tarkastella online-konfiguraatiossa kohdassa "Diagnostics -> Device information -> Ethernet" (laite on oltava kytkettynä Ethernetin välityksellä).

Jos kaikki DIP-kytkimet 1...8 on asetettu tilaan ON tai OFF, ohjelmiston osoitteenmuodostus on aktiivisena. Kaikissa muissa tapauksissa laitteiston osoitteenmuodostus on aktiivisena. Ensimmäiset 3 oktettia ovat tämän vuoksi ohjelmiston IP-osoitteiden (DHCP = off) käytössä. Viimeinen oktetti täytyy konfiguroida DIP-kytkimien avulla.

Tietokone täytyy konfiguroida oikein (ks. myös "kaksipistekytkentä")

USB-ajuri täytyy olla asennettuna.

Jos DIP-kytkimen 11 (USB-B/IP) asentoa muutetaan, USB-johto täytyy irrottaa laitteesta vähintään 10 sekunnin ajaksi.

#### Yhteyden muodostaminen DIN-kiskoversion yhteydessä:

#### Versio 3: Ethernetin välityksellä

- 1. Kytke DIP-kytkin 10 (Service) asentoon ON
- 2. Kytke Ethernet-kaapeli (kaksipistekytkentä; ristiinkytkettyä parikaapelia ei tarvita)
- 3. Konfiguroi nyt laite IP-osoitteen avulla 192.168.1.212 Web-palvelimella tai DTM:llä (ks. versio 1 ja 2)
- 4. Konfiguroinnin jälkeen kytke DIP-kytkin 10 takaisin asentoon OFF. Laite on nyt valmiina kommunikoimaan konfiguroidun IP-osoitteen kautta.

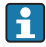

DIP-kytkimiä 10 ja 11 ei saa kytkeä tilaan ON samanaikaisesti. Tällöin vain Ethernet tai  $^{\mathsf{I}}$  USB voidaan kytkeä.

Tällä menetelmällä ei ole mahdollista määrittää, minkä DHCP-osoitteen laite on vastaanottanut. DHCP täytyy tämän vuoksi poistaa käytöstä. Vaihtoehtoisesti verkon järjestelmänvalvojan täytyy määrittää IP-osoite MAC-osoitteen kautta.

Tietokone täytyy konfiguroida oikein (ks. myös "kaksipistekytkentä")

USB-ajuri täytyy olla asennettuna.

Jos kaikki DIP-kytkimet 1...8 on asetettu tilaan ON tai OFF, ohjelmiston osoitteenmuodostus on aktiivisena. Kaikissa muissa tapauksissa laitteiston osoitteenmuodostus on aktiivisena. Ensimmäiset 3 oktettia ovat tämän vuoksi ohjelmiston IP-osoitteiden (DHCP = off) käytössä. Viimeinen oktetti täytyy konfiguroida DIP-kytkimien avulla.

#### Suora kytkentä Ethernetin välityksellä (kaksipistekytkentä):

- 1. Konfiguroi tietokone (käyttöjärjestelmästä riippuen): esim. IP-osoite: 192.168.1.1; aliverkon peite: 255.255.255.0; yhdyskäytävä: 192.168.1.1
- 2. Poista DHCP käytöstä laitteella
- 3. Tee tietoliikenneasetukset laitteella: esim. IP-osoite: 192.168.1.2; aliverkon peite: 255.255.255.0; yhdyskäytävä: 192.168.1.1
- 4. Käynnistä selain tietokoneella; avaa laitteen Web-palvelin syöttämällä IP-osoite: http:// <ip-address> Huomio: IP-osoitteiden alkunollia ei saa syöttää (ts. syötä 192.168.1.11 eikä 192.168.001.011).
- 5. Syötä ID ja salasana ja vahvista jokainen napsauttamalla "OK"
- 6. Web-palvelin näyttää laitteen hetkellisten arvojen näytön. Napsauta "Menu -> Setup -> Advanced setup" Web-palvelimen toimintopalkissa.
- 7. Konfiguroinnin käynnistäminen

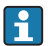

Ristiinkytkettyä parikaapelia ei tarvita.

Jatka laitteen konfigurointia laitteen käyttöohjeiden mukaan. Koko Setup-valikko, eli kaikki näissä käyttöohjeissa luetellut parametrit, löytyvät myös Web-palvelimelta. Konfiguroinnin jälkeen hyväksy asetukset valitsemalla "Save settings".

#### **HUOMAUTUS**

#### Lähtöjen ja releiden määrittämätön kytkentä

‣ Web-palvelimella tehtävän konfiguroinnin aikana laite saattaa olettaa tiettyjä määrittämättömiä tiloja! Tämä voi aiheuttaa lähtöjen ja releiden määrittämättömiä kytkemisiä.

#### <span id="page-39-0"></span>9.4.7 Setup FieldCare/DeviceCare -konfigurointiohjelmistolla

Laitteen konfiguroimiseksi konfigurointiohjelmistolla kytke laite tietokoneeseen USB:llä tai Ethernetillä.

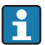

Lataus osoitteesta: www.endress.com/download

#### Yhteyden muodostaminen ja setup

Jatka laitteen konfigurointia laitteen käyttöohjeiden mukaan.

#### Titoa konfiguroinnista FieldCare/DeviceCare-konfigurointiohjelmistolla

- Offline-konfigurointi: useimmat parametrit ovat käytettävissä (laitekonfiguraatiosta riippuen).
- Online-konfigurointi: käytettävissä ovat vain ne parametrit, joissa on merkintä "Online configuration".

#### **HUOMAUTUS**

#### Lähtöjen ja releiden määrittämätön kytkentä

‣ Konfigurointiohjelmistolla tehtävän konfiguroinnin aikana laite saattaa olettaa tiettyjä määrittämättömiä tiloja! Tämä voi aiheuttaa lähtöjen ja releiden määrittämättömiä kytkemisiä.

### 9.5 Käyttösuojaus ja suojauskonsepti

Setupin suojaamiseksi luvattomalta käytöltä käyttöönoton jälkeen on olemassa monia vaihtoehtoja. Niiden avulla varmistetaan, että setup-asetuksiin ja käyttäjän syöttökenttiin pääsy on suojattu. Käyttöoikeudet ja valtuudet voidaan määrittää ja niille voidaan antaa salasanat.

Laitteen käyttäjä on vastuussa käyttösuojauksesta ja suojauskonseptista. Laitteen tässä lueteltujen toimintojen ohella myös etenkin käyttösääntöjä ja menettelytapoja on noudatettava (esim. salasanan kohdentaminen, salasanan jakaminen, fyysiset käyttösuojat jne.).

Käytettävissä ovat seuraavat suojausvaihtoehdot ja toiminnot:

- Suojaus ohjaustulon avulla
- Suojaus pääsykoodin avulla
- Suojaus käyttäjäroolien avulla
- Suojaus käyttäjähallinnan avulla "FDA 21 CFR, osa 11" mukaan
- Suojaus DIP-kytkimien avulla (DIN-kiskoversio)

Minkä tahansa parametrin muuttamiseksi täytyy ensin syöttää oikea koodi tai laitteen lukitus täytyy avata ohjaustuloa käyttämällä.

Setup-lukitus ohjaustulon kautta: ohjaustulon asetukset löytyvät päävalikosta kohdasta "Setup -> Advanced setup -> Inputs -> Digital inputs -> Digital input X -> Function: Control input; Action: Lock setup".

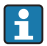

On suositeltavaa lukita setup ohjaustulon kautta.

<span id="page-40-0"></span>Pääsykoodin asettaminen: pääsykoodin asetukset löytyvät päävalikosta kohdasta "Setup -> Advanced setup -> System -> Security -> Protected by -> Access code". Tehdasasetus: "open access", eli muutosten tekeminen on aina mahdollista.

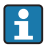

Ota koodi talteen ja tallenna se turvalliseen paikkaan.

Käyttäjäroolien asettaminen: käyttäjäroolien (operator, admin ja service) asetukset löytyvät päävalikosta kohdasta "Setup -> Advanced setup -> System -> Security -> Protected by -> User roles" . Tehdasasetus: "open access", eli muutosten tekeminen on aina mahdollista.

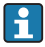

Salasanat täytyy vaihtaa käyttöönoton yhteydessä.

Ota koodi talteen ja tallenna se turvalliseen paikkaan.

Käyttäjähallinnan asettaminen "FDA 21 CFR, osa 11", mukaan: käyttäjähallinnan asetukset löytyvät päävalikosta kohdasta "Setup -> Advanced setup -> System -> Security -> Protected by -> FDA 21 CFR Part 11". Tehdasasetus: "open access", eli muutosten tekeminen on aina mahdollista.

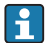

 $\mathbf{A}$ 

Lisätietoja suojausasetuksista ja käyttäjähallinnasta löytyy käyttöohjeista.

### 9.6 TrustSens-kalibroinnin valvonta

Käytettävissä iTHERM TrustSens TM371 / TM372 -mittarin yhteydessä.

Sovelluspaketti:

- Jopa 20 iTHERM TrustSens TM371 / TM372 -mittaria voidaan arvioida HART-liitännän kautta
- Itsekalibrointitiedot näkyvät näytöllä tai Web-palvelimen kautta
- Kalibrointihistoriatietojen tuottaminen
- Kalibrointiprotokollien luonti RTF-tiedostoina suoraan RSG45-datamanageriin
- Kalibrointitietojen arviointi, analyysi ja jatkokäsittely "Field Data Manager" (FDM) analyysiohjelmistoa käyttäen

Toiminnon aktivointi: itsekalibroinnin valvonta kytketään päälle valikosta Expert → Application  $\rightarrow$  Monitor self-calibration.

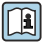

Lisätiedot, ks. lisäkäyttöohjeet → BA01887R

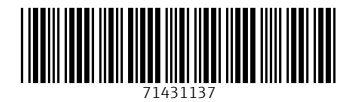

## www.addresses.endress.com

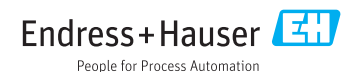